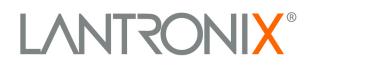

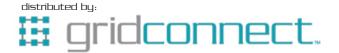

# XPress DR+ User Guide

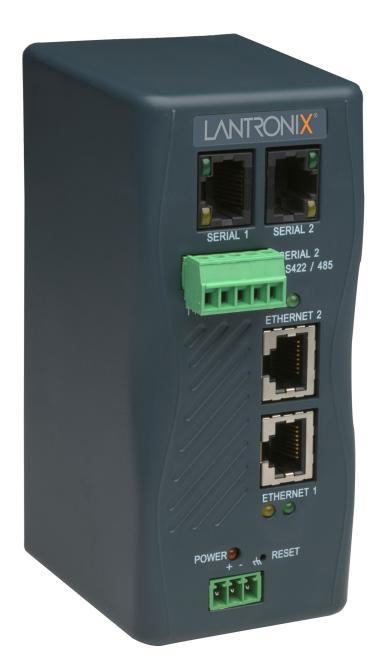

Part Number 900-422 Revision A March 2006

### **Copyright & Trademark**

© 2006, Lantronix. All rights reserved. No part of the contents of this book may be transmitted or reproduced in any form or by any means without the written permission of Lantronix. Printed in the United States of America.

Ethernet is a trademark of XEROX Corporation. UNIX is a registered trademark of The Open Group. Windows 95, Windows 98, Windows 2000, and Windows NT are trademarks of Microsoft Corp. Netscape is a trademark of Netscape Communications Corporation.

#### Contacts

#### Lantronix Corporate Headquarters

15353 Barranca Parkway Irvine, CA 92618, USA Phone: 949-453-3990 Fax: 949-453-3995

#### **Technical Support**

Online: <u>www.lantronix.com/support</u>

#### Sales Offices

For a current list of our domestic and international sales offices, go to the Lantronix web site at <u>www.lantronix.com/about/contact</u>.

### **Disclaimer & Revisions**

Operation of this equipment in a residential area is likely to cause interference, in which case the user, at his or her own expense, will be required to take whatever measures may be required to correct the interference.

Attention: This product has been designed to comply with the limits for a Class A digital device pursuant to Part 15 of FCC Rules. These limits are designed to provide reasonable protection against such interference when operating in a commercial environment. This equipment generates, uses, and can radiate radio frequency energy, and if not installed and used in accordance with this guide, may cause harmful interference to radio communications.

This Class A digital apparatus complies with Canadian ICES-003.

Cet appareil num'erique de la classe A est conforme 'a la norme NMB-003 du Canada.

Changes or modifications to this device not explicitly approved by Lantronix will void the user's authority to operate this device.

The information in this guide may change without notice. The manufacturer assumes no responsibility for any errors that may appear in this guide.

| Date | Rev. | Comments         |  |
|------|------|------------------|--|
| 3/06 | А    | Initial Document |  |

## **Contents**

| 1: Using This Guide                             | 9  |
|-------------------------------------------------|----|
| Purpose and Audience                            | 9  |
| Summary of Chapters                             | 9  |
| Additional Documentation                        | 10 |
| 2: Introduction                                 | 11 |
| Product Description                             | 11 |
| Industrial Automation Protocols                 |    |
| Network Protocols (Serial Tunneling)            | 13 |
| Application Examples                            | 13 |
| Addresses and Port Numbers                      | 15 |
| Hardware Address                                | 15 |
| IP Address                                      | 15 |
| Port Numbers                                    | 15 |
| Configuration Methods                           |    |
| 3: Installation and Hardware                    | 16 |
| What's in the Box?                              | 16 |
| What must the user provide?                     | 16 |
| Physically Connecting the Unit                  | 16 |
| Front Panel Description                         | 17 |
| Serial Interface                                | 18 |
| Screw Terminal Serial Connectors                | 19 |
| 9-Pin RS-232 to Serial RJ45 Cable (P/N 500-103) | 20 |
| Ethernet Interface                              | 20 |
| Multi-Drop Ethernet Connections                 | 21 |
| Power Requirements                              | 22 |
| Reset Switch                                    | 22 |
| LEDs                                            | 23 |
| Dimensions                                      | 24 |
| Wall Mount Bracket                              | 24 |
| Product Information Label                       | 25 |
| 4: Using DeviceInstaller                        | 26 |
| Installing DeviceInstaller                      | 26 |
| Assigning an IP Address                         | 26 |

| Accessing the XPress DR+ Using DeviceInstaller            | 27 |
|-----------------------------------------------------------|----|
| Viewing the Current Configuration                         | 27 |
| 5: Configuration Using Web-Manager                        | 30 |
| Accessing XPress DR+ Using DeviceInstaller                | 30 |
| Network Configuration                                     | 31 |
| Automatic IP Address Configuration                        | 32 |
| Static IP Address Configuration                           | 33 |
| Server Configuration                                      | 33 |
| Host List Configuration                                   | 35 |
| Channel Configuration                                     | 36 |
| Serial Settings                                           | 36 |
| Connection Settings - TCP                                 | 39 |
| Connection Settings - UDP                                 | 41 |
| Applying Settings                                         | 43 |
| Applying Factory Defaults                                 | 43 |
| 6: Configuration Using Telnet or Serial Port (Setup Mode) | 44 |
| Accessing Setup Mode                                      | 44 |
| Telnet Connection                                         | 44 |
| Serial Port Connection                                    | 45 |
| Exiting Setup Mode                                        | 46 |
| 7: Setup Mode: Server Configuration                       | 47 |
| Server Configuration (Option 0)                           | 47 |
| IP Address                                                | 47 |
| Set Gateway IP Address                                    |    |
| Netmask: Number of Bits for Host Part                     | 48 |
| Change Telnet Configuration Password                      | 48 |
| DHCP Name                                                 |    |
| 8: Setup Mode: Channel Configuration                      | 50 |
| Channel 1 (Option 1) and Channel 2 (Option 2)             | 50 |
| Baudrate                                                  | 50 |
| I/F (Interface) Mode                                      | 51 |
| Flow                                                      | 51 |
| Port Number                                               | 52 |
| Connect Mode                                              |    |
| a) Incoming Connection                                    | 53 |
| b) Response                                               | 54 |
| c) Active Startup                                         | 54 |

| d) Datagram Type                               | 56 |
|------------------------------------------------|----|
| e) Modem Mode                                  | 56 |
| Send the Escape Sequence (+++) in Modem Mode   | 59 |
| Auto Increment Source Port                     | 59 |
| Remote IP Address                              |    |
| Remote Port                                    | 59 |
| DisConnMode                                    | 59 |
| Flush Mode (Buffer Flushing)                   |    |
| Pack Control                                   |    |
| Packing Interval                               |    |
| Trailing Characters                            |    |
| Send Characters                                | 62 |
| DisConnTime (Inactivity Timeout)               | 62 |
| Send Characters                                | 62 |
| Telnet Terminal Type                           |    |
| Channel (Port) Password                        |    |
| Setup Mode: Advanced Settings                  | 63 |
| Expert Settings (Option 5)                     | 63 |
| TCP Keepalive time in seconds                  |    |
| ARP Cache timeout in seconds                   | 64 |
| Disable Monitor Mode at bootup                 | 64 |
| HTTP Port Number                               | 64 |
| MTU Size                                       | 64 |
| Enable alternate MAC                           | 64 |
| Security Settings (Option 6)                   | 64 |
| Disable SNMP                                   | 65 |
| SNMP Community Name                            | 65 |
| Disable Telnet Setup                           | 65 |
| Disable TFTP Firmware Upgrade                  | 65 |
| Disable Port 77FE (Hex)                        | 66 |
| Disable Web Server                             | 66 |
| Disable Web Setup                              | 66 |
| Disable ECHO Ports                             | 66 |
| Enable Enhanced Password                       | 66 |
| Default Settings (Option 7)                    | 67 |
| Channel 1 and Channel 2 Configuration Defaults | 67 |
| Expert Settings Defaults                       | 67 |
| Security Settings Defaults                     | 67 |

9:

| 10: Firmware Upgrades                                             | 68 |
|-------------------------------------------------------------------|----|
| Obtaining Firmware                                                | 68 |
| Reloading Firmware                                                |    |
| Using TFTP: Graphical User Interface                              |    |
| Using TFTP: Command Line Interface                                |    |
| Recovering the Firmware Using the Serial Port and DeviceInstaller |    |
| 11: Monitor Mode                                                  | 71 |
| Entering Monitor Mode Using the Serial Port                       | 71 |
| Entering Monitor Mode Using the Network Port                      | 71 |
| Monitor Mode Commands                                             | 71 |
| 12: Troubleshooting and Technical Support                         | 73 |
| Problems and Error Messages                                       | 73 |
| Technical Support                                                 | 76 |
| A: Technical Specifications                                       | 77 |
| B: Lantronix Cables and Adapters                                  | 79 |
| C: Alternative Methods of Assigning an IP Address                 | 80 |
| DHCP                                                              | 80 |
| AutoIP                                                            | 80 |
| BOOTP                                                             | 81 |
| ARP and Telnet                                                    | 81 |
| D: Binary to Hexadecimal Conversions                              | 82 |
| Converting Binary to Hexadecimal                                  | 82 |
| Conversion Table                                                  |    |
| Scientific Calculator                                             | 82 |
| E: Compliance Information                                         | 84 |
| Declaration of Conformity                                         | 84 |
| F: Warranty                                                       | 86 |
| Index                                                             | 87 |

## **Figures**

| Figure 2-1. XPress DR+ (Front)                                     | 12  |
|--------------------------------------------------------------------|-----|
| Figure 2-2. Example of Serial Tunneling                            | 14  |
| Figure 2-3. Example of Cascading Multiple XPress DR+ Units         | 14  |
| Figure 2-4. Sample Hardware Address                                | 15  |
| Figure 3-1. Typical Configuration                                  | 17  |
| Figure 3-2. Front Panel Layout                                     | 18  |
| Figure 3-3. RJ45 Connector – Front View                            | .18 |
| Figure 3-4. Screw Terminal Ports                                   | 19  |
| Figure 3-5. Termination Resistor for 2-Wire Connection             | 20  |
| Figure 3-6. 9-Pin RS-232 to Serial RJ45 (P/N 500-103) Pinout Table | 20  |
| Figure 3-7. Multi-Drop Ethernet Connections                        | 21  |
| Figure 3-8. Reset Switch                                           | 22  |
| Figure 3-9. LEDs                                                   | 23  |
| Figure 3-10. Dimensions                                            | 24  |
| Figure 3-11. Wall Mount Bracket                                    | 24  |
| Figure 3-12. Product Label                                         | 25  |
| Figure 5-1. Lantronix Web-Manager                                  | 31  |
| Figure 5-2. Network Settings                                       | 32  |
| Figure 5-3. Server Settings                                        | 34  |
| Figure 5-4. Hostlist Settings                                      | 35  |
| Figure 5-5. Channel Serial Settings                                |     |
| Figure 5-6. TCP Connection Settings                                | 39  |
| Figure 5-7. UDP Connection Settings                                | 42  |
| Figure 6-1. MAC Address                                            | 45  |
| Figure 6-2. Setup Menu Options                                     | 45  |
| Figure 7-1. Server Settings                                        | 47  |
| Figure 8-1. Serial Port Parameters                                 | 50  |
| Figure 8-2. Manual Connection Address Example                      | 55  |
| Figure 8-3. Hostlist Option                                        | 55  |
| Figure 9-1. Expert Settings                                        | 63  |
| Figure 9-2. Security Settings                                      |     |
| Figure 10-1. TFTP Window                                           | 69  |
| Figure 11-1. Accessing Monitor Mode                                | 71  |
|                                                                    |     |

## **Tables**

| Table 3-1. RJ45 Serial Connector Pinouts         Table 3-2. Serial Screw Terminal Pinout for RS422 (4-Wire) |      |
|----------------------------------------------------------------------------------------------------|------|
| Table 3-3. Serial Screw Terminal Pinout for RS485 (2-Wire)                                                  |      |
| Table 3-4. Ethernet Interface Signals                                                                       | . 21 |
| Table 3-5.Typical RJ45 Connector                                                                            |      |
| Table 3-6. LED Functions                                                                                    |      |
| Table 7-1. BootP/DHCP/AutoIP options                                                                        | . 47 |
| Table 7-2. Standard IP Network Netmasks                                                                     |      |
| Table 8-1. Interface Mode Options                                                                           | . 51 |
| Table 8-2. Common Interface Mode Settings                                                                   | . 51 |
| Table 8-3. Flow Control Options                                                                             | . 52 |
| Table 8-4. Reserved Port Numbers                                                                            | . 52 |
| Table 8-5. Connect Mode Options                                                                             |      |
| Table 8-6. Modem Mode Messages                                                                              | . 57 |
| Table 8-7. Modem Mode Commands                                                                              | . 58 |
| Table 8-8. Disconnect Mode Options                                                                          | . 60 |
| Table 8-9. Flush Mode Options                                                                               |      |

| Table 8-10. Pack Control Options        | 61 |
|-----------------------------------------|----|
| Table 10-1. Firmware Files              |    |
| Table 11-1. Monitor Mode Commands       | 72 |
| Table 12-1. Problems and Error Messages | 73 |

## 1: Using This Guide

### **Purpose and Audience**

This manual describes the XPress DR+, a device server that works with Industrial Automation Protocols. It is a member of the Lantronix family of XPress DR Device Servers.

### **Summary of Chapters**

| Chapter                                                      | Description                                                                                                    |  |  |
|--------------------------------------------------------------|----------------------------------------------------------------------------------------------------|--|--|
| 2: Introduction                                              | Describes the main features of the XPress DR+ and the protocols it supports.                                                                                                    |  |  |
| 3: Installation and Hardware                                 | Describes the unit's interfaces and power requirements.<br>Provides instructions for physically connecting the unit.                                                                                |  |  |
| 4: Using DeviceInstaller                                     | Provides information for getting your unit up and running, using DeviceInstaller to assign an IP address.                                                                                           |  |  |
| 5: Configuration Using Web-<br>Manager                       | Details using the Web-Manager to set parameters such as port and server properties.                                                                                                    |  |  |
| 6: Configuration Using Telnet or<br>Serial Port (Setup Mode) | Provides instructions for accessing Setup Mode<br>(command line interface) using a Telnet connection<br>through the network or a terminal or terminal emulation<br>program through the serial port. |  |  |
| 7: Setup Mode: Server<br>Configuration                       | Details the network (server) settings                                                                                                    |  |  |
| 8: Setup Mode: Channel<br>Configuration                      | Details the serial port settings.                                                                                                    |  |  |
| 9: Setup Mode: Advanced<br>Settings                          | Details email, expert, and security settings and explains how to reset the unit to factory default values.                                                                                          |  |  |
| 10: Firmware Upgrades                                        | Provides instructions for obtaining the latest firmware and updating the XPress DR+.                                                                                                    |  |  |
| 11: Monitor Mode                                             | Provides instructions for accessing and using the<br>command line interface for monitoring the network and<br>diagnosing problems.                                                                  |  |  |
| 12: Troubleshooting and<br>Technical Support                 | Describes common problems and error messages and how to contact Lantronix Technical Support.                                                                                                    |  |  |
| A: Technical Specifications                                  | Lists technical information about the unit.                                                                                                    |  |  |
| C: Alternative Methods of<br>Assigning an IP Address         | Describes other ways to assign an IP address, for example, though ARP and Telnet.                                                                                                    |  |  |

The remaining chapters in this guide include:

D: Binary to Hexadecimal Conversions Provides instructions for converting binary numbers to hexadecimals.

Compliance Information

Warranty

### **Additional Documentation**

The following guides are available on the product CD and the Lantronix web site (<u>www.lantronix.com</u>).

| Provides the steps for getting the XPress DR+ up<br>and running.                                                                                                    |  |  |
|----------------------------------------------------------------------------------------------------|--|--|
| Provides information on using the Windows-based<br>utility to create a virtual com port.                                                                                                    |  |  |
| Provides information on using DeviceInstaller to<br>locate Lantronix devices on the network and<br>configure IP addresses.                                                                                                    |  |  |
| Explain and demonstrate assigning an IP address<br>and setting up the unit and the Redirector. See<br><u>http://ts.lantronix.com/tutorials.html</u> .<br><i>Note: The instructions for the UDS products apply</i><br><i>to the XPress DR+ as well.</i> |  |  |
| Provides guides for the protocols, such as Modbus<br>Bridge and Multi-Master DF1, that you can load on<br>the XPress DR+.                                                                                                    |  |  |
|                                                                                                    |  |  |

## 2: Introduction

This chapter provides basic information about the XPress DR+.

### **Product Description**

The Lantronix XPress DR+ Industrial Device Server is a robust, feature-rich, and cost effective way to network-enable equipment in an industrial automation environment. The XPress DR+ provides two serial ports, two switched Ethernet ports, a wide power input range, and expanded environmental specifications, making it an ideal solution for connecting multiple asynchronous RS232, RS422, or RS485 serial devices to an Ethernet network.

The internal two-port Ethernet switch allows the XPress DR+ to cascade connections from a single network drop to another Ethernet device or from one XPress DR+ to another and another, and so on. By leveraging a single network drop to connect multiple devices, the XPress DR+ greatly reduces device connectivity costs, reduces cabling cost and simplifies system changes and device moves.

By encapsulating serial data and transporting it over Ethernet, the XPress DR+ allows virtual serial links over Ethernet and IP (TCP/IP, UDP/IP) networks. As a result, you can extend limited distance, point-to-point, direct serial connections within the plant, throughout the facility, or across the global enterprise.

The XPress DR+ provides an impressive list of features and functions enabling multiple industrial automation devices to be connected, controlled, configured, managed, and updated over a network. With two serial ports and two auto-sensing Ethernet ports, the XPress DR+ can easily connect multiple serial devices to a network and cascade from one XPress DR+ to another from a single network drop.

Types of supported devices:

- Programmable controllers (PLCs)
- Process controllers
- Motor drive controllers
- Power monitoring equipment
- Human-machine interfaces
- Robots
- Flow meters
- Temperature monitoring equipment
- Scales
- Mixing stations
- Gas detection devices
- CNC Machines

The XPress DR+ can connect devices using various methods of TCP/IP communications, for example, through a TCP data channel, using UDP datagrams, or though a Telnet connection. Communication can be established from the XPress DR+ to a host computer or another device or from a host computer or device to the XPress DR+.

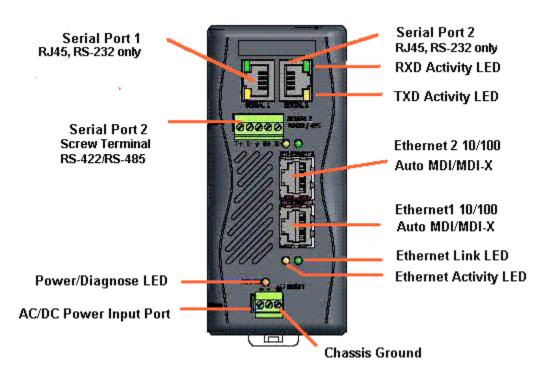

Figure 2-1. XPress DR+ (Front)

The XPress-DR+ supports RS-232 through RJ45 connectors. It also supports RS-422/485 by means of screw terminals (Serial Port 2 only). It has two Ethernet Ports 10/100Base-T and –TX with Auto MDI/MDI-X by means of RJ45 connectors. You can use either Ethernet port for daisy-chained configuration.

### **Industrial Automation Protocols**

The XPress DR+, adapted to multiple factory environments, can unite any mixture of equipment from industrial automation vendors into a single reliable pipeline. This new and open infrastructure opens the way for data to flow in real time from all your plant devices up to your IT layer.

The XPress DR+ is delivered with IAP Standard Tunneling protocol and can be loaded with industrial communication protocols. The suite of protocols includes DF1 Multi-Master (Rockwell Automation) and Modbus Bridge, which supports MODBUS/TCP, MODBUS/ASCII, and MODBUS/RTU (Schneider Electric). Where the IAP Standard Tunneling protocol is limited to exclusive, standard ASCII device-to-device connections, the industrial protocols offer connections to other devices that require special formatting or features simultaneously.

For information about using any of the industrial communication protocols, see the specific protocol guides on the software CD or the Lantronix web site. Protocol firmware files are also on the CD.

*Note:* Please check the Lantronix web site for newer versions that may become available.

You can set up the unit using the serial port or remotely over Ethernet using Telnet or, when using the Standard Tunneling firmware, a web browser. The CD that comes with your device server includes DeviceInstaller, a Windows-based configuration software that simplifies the process of installing protocols and configuring them for use with attached devices. The XPress DR+ uses Flash memory for maintenance-free, non-volatile storage that allows fast system upgrades.

#### **Network Protocols (Serial Tunneling)**

The XPress DR+ uses TCP/IP protocols for network communication. The supported standards are ARP, UDP, TCP, ICMP, Telnet, TFTP, DHCP, AutoIP, MODBUS/TCP, and SNMP. For transparent connections, TCP/IP (binary stream) or Telnet protocols are used. You can perform firmware upgrades with the TFTP protocol.

The IP (Internet Protocol) protocol defines addressing, routing, and data-block handling over the network. The TCP (transmission control protocol) assures that no data is lost or duplicated, and that everything sent into the connection on one side arrives at the target exactly as it was sent.

For typical datagram applications, where devices interact with others without maintaining a point-to-point connection, UDP datagram is supported in the Standard Tunnel Protocol.

XPress DR+ comes loaded with Standard Tunnel Protocol. Standard Tunneling is a serial communications protocol used by most Lantronix device servers. You can configure it to Ethernet-enable most serial devices such as barcode scanners, weigh scales, operator panels, data access devices, alphanumeric displays, and thousands of intelligent serial devices.

Loading industrial protocols such as Modbus to an XPress DR+ changes the configuration dialogs. See the user guides on individual protocols for protocol-specific settings and configuration dialogs. Protocol manuals are on the software CD.

**Note:** This User Guide describes the setup and configuration dialogs for the Standard Tunnel Protocol.

### **Application Examples**

Using a method called serial tunneling, the XPress DR+ encapsulates serial data into packets and transports them over Ethernet. Using two XPress DR+ units, connected by a network, you can extend virtual serial connections across a facility or around the world.

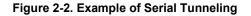

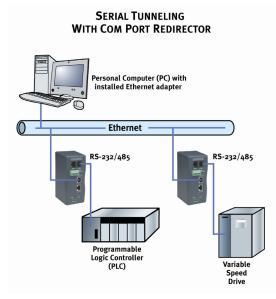

The internal two-port Ethernet switch allows the XPress DR+ to cascade connections from a single network drop to another Ethernet device or from one XPress DR+ to another and another, and so on.

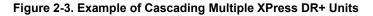

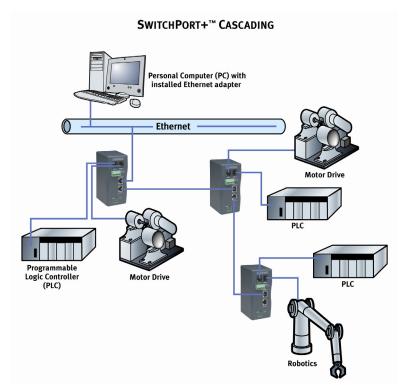

#### Addresses and Port Numbers

#### **Hardware Address**

The hardware address is also referred to as the Ethernet address or MAC address. The first three bytes of the Ethernet address are fixed and read 00-20-4A, identifying the unit as a Lantronix product. The fourth, fifth, and sixth bytes are unique numbers assigned to each unit.

#### Figure 2-4. Sample Hardware Address

```
00-20-4A-14-01-18 or 00:20:4A:14:01:18
```

#### **IP Address**

Every device connected to an IP network must have a unique IP address. This address references the specific unit.

#### **Port Numbers**

Every TCP connection and every UDP datagram is defined by a destination IP address and a port number. For example, a Telnet application commonly uses port number 23. A port number is similar to an extension on a phone system.

You can associate the unit's serial channel (port) with a specific TCP/UDP port number. Port number 9999 is reserved for access to the unit's Setup (configuration) Mode.

### **Configuration Methods**

After installation, the XPress DR+ requires configuration for the unit to operate correctly on a network. There are three basic methods for logging into the XPress DR+ and editing the configurable settings.

**DeviceInstaller**: Configures the IP address and other network settings on the XPress DR+ using a Graphical User Interface (GUI) on a PC attached to a network. (See *4: Using DeviceInstaller*.)

**Web-Manager**: Through a web interface, configures the XPress DR+ settings using the Lantronix Web-Manager. (See 5: Configuration Using Web-Manager.)

**Serial and Telnet Ports:** There are two approaches to accessing Setup Mode: making a Telnet connection to the network port (9999) or connecting a terminal (or a PC running a terminal emulation program) to the unit's serial port.

(See 6: Configuration Using Telnet or Serial Port (Setup Mode) through 9: Setup Mode: Advanced Settings.)

## 3: Installation and Hardware

### What's in the Box?

Verify and inspect the contents of the package using the enclosed packing slip or the list below. If any item is missing or damaged, contact your place of purchase immediately.

- XPress DR+
- XPress DR+ resource CD
- Quick Start Guide
- P/N: 500-103 RJ45-DB9F serial cable
- Accessory DIN-rail wall mount bracket
- 3 terminal screw connector for power input
- 5 terminal screw connector for serial port

#### What must the user provide?

- 9-30 VDC or 9-24 VAC power source
- CAT 5 Ethernet cable

### **Physically Connecting the Unit**

**Note:** To comply with the FM approval of the XPress DR+, it must be installed in a toolsecured enclosure and wiring must be installed in accordance with Division 2 wiring practices as specified by the NEC.

This section describes the procedures for getting your unit up and running. For a short version, see the Quick Start Guide. Detailed descriptions of the hardware components of the XPress DR+ follow this simple installation procedure.

The following diagram shows the basic connectivity of an XPress DR+ to the network and a serial device. The Lantronix supplied P/N: 500-103 serial cable can be used on the RJ45 RS232 serial ports to connect the XPress DR+ to a PC or to a serial device that has a DB9M RS232 DTE interface. If the device being connected uses a different serial interface, please refer to page 20 for the serial interface pinout or to *B: Lantronix Cables and Adapters* for a list of serial cables or adapters.

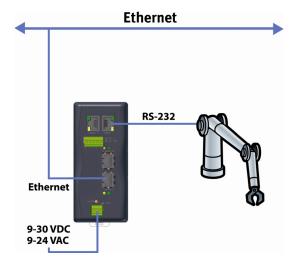

Figure 3-1. Typical Configuration

- 1. Connect a serial device to your XPress DR+. (See Serial Interface on page 18 for cable and connector specifications.)
- 2. Connect an Ethernet cable to the Ethernet port. (See *Ethernet Interface* on page 20.)
- 3. Supply power to your XPress DR+ using a 9-30 VDC or 9-24 VAC (2.3W maximum) source. (See *Power Requirements* on page 22.)
- 4. Supply power to the serial device.

**Note:** Connecting a device to an active Ethernet network can disrupt communications on the network. Make sure the device is configured for your application before connecting it to an active network

### **Front Panel Description**

The following figure illustrates the screw block connector pinouts and other components of the XPress DR+.

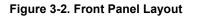

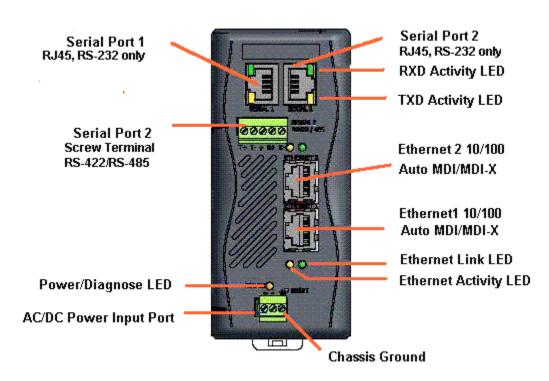

### **Serial Interface**

The XPress-DR+ supports RS-232 via RJ45 connectors. It also supports RS-422/485 via screw terminals (Serial Port 2 only).

*Note:* Serial Port 2 supports RS232, RS422, and RS485, but only one mode at a time. This means you can use either the RJ45 connector or the terminal block, not both.

The serial RJ45 serial connectors support RS232, up to 230400 bits per second.

| Pin | Direction       | Name | Function              |
|-----|-----------------|------|-----------------------|
| 1   | Output from DR+ | RTS  | Ready To Send         |
| 2   | Output from DR+ | DTR  | Data Terminal Ready   |
| 3   | Output from DR+ | TXD  | Transmitted Data      |
| 4   | Ground          | GND  | Signal Ground         |
| 5   | Ground          | GND  | Signal Ground         |
| 6   | Input to DR+    | RXD  | Received Data         |
| 7   | Input to DR+    | DSR  | Data Carrier Detected |
| 8   | Input to DR+    | CTS  | Clear To Send         |

#### Table 3-1. RJ45 Serial Connector Pinouts

#### Figure 3-3. RJ45 Connector – Front View

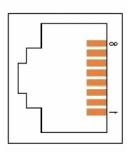

### **Screw Terminal Serial Connectors**

| Pin | Direction | Name | Function        |
|-----|-----------|------|-----------------|
| 1   | Output    | TX+  | Transmit Data + |
| 2   | Output    | TX-  | Transmit Data - |
| 3   | Ground    | GND  | Signal Ground   |
| 4   | Input     | RX+  | Received Data + |
| 5   | Input     | RX-  | Received Data - |

#### Table 3-2. Serial Screw Terminal Pinout for RS422 (4-Wire)

#### Table 3-3. Serial Screw Terminal Pinout for RS485 (2-Wire)

| Pin | Direction             | Name           | Function                            |
|-----|-----------------------|----------------|-------------------------------------|
| 1   | <b>Bi-directional</b> | TX+/RX+        | Transmit Data + and Received Data + |
| 2   | <b>Bi-directional</b> | TX-/RX-        | Transmit Data - and Received Data - |
| 3   | Ground                | GND            | Signal Ground                       |
| 4   | Not Applicable        | Not Applicable | Not Used                            |
| 5   | Not Applicable        | Not Applicable | Not Used                            |

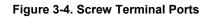

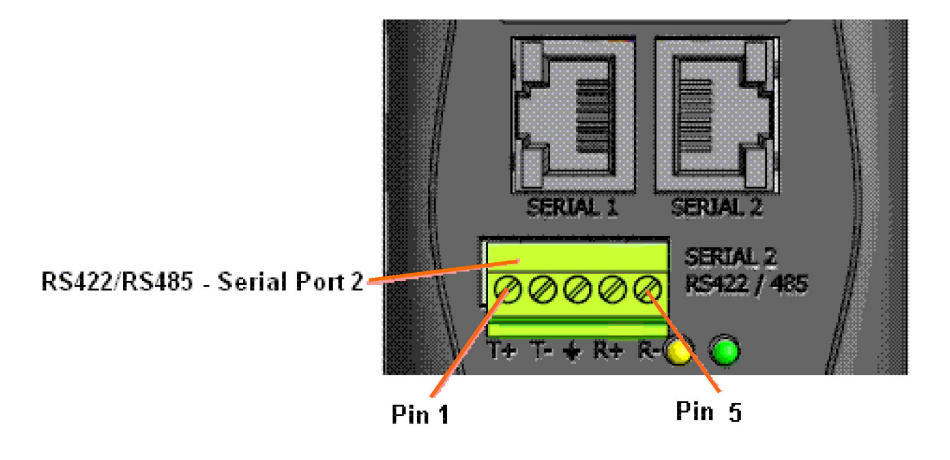

**Note:** Termination resistors (R = 120 Ohm) are used to match impedance of a node to the impedance of the transmission (TX) line. Termination resistors should be placed only at the extreme ends of the data line, and no more than two terminations should be placed in any single segment of an RS-485 network. The terminator resistors may not be needed for your application.

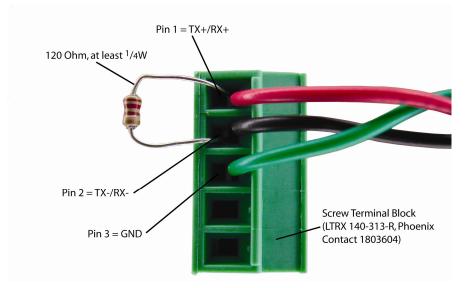

Figure 3-5. Termination Resistor for 2-Wire Connection

#### 9-Pin RS-232 to Serial RJ45 Cable (P/N 500-103)

The included Lantronix (P/N 500-103) RJ45-DB9F serial cable assumes you are connecting a typical PC Com port to the XPress DR+ serial port. This cable is pinned to provide full serial line control to an RS232 DTE device. Lantronix offers a comprehensive list of cables and adapters to simplify device connectivity to the XPress DR+. See *B: Lantronix Cables and Adapters* for a full listing.

|            |               | -             |             |               |
|------------|---------------|---------------|-------------|---------------|
| 8          | CTS (In)      | ◀             | 1           | RTS (Out)     |
| 1          | DCD (In)      | ┫             | 2           | DTR (Out)     |
| 6          | DSR (In)      | ┣━┘ ┌━        | 3           | TXD           |
| 2          | RXD (In)      | ┝━━━━━╹┌──    | 4           | Signal Ground |
| 5          | Signal Ground | }             | 5           | Signal Ground |
| 3          | TXD (Out)     | ]             | 6           | RXD           |
| 4          | DTR (Out)     | <b>]</b> ───► | 7           | DSR (In)      |
| 7          | RTS (Out)     | ]▶            | 8           | CTS (In)      |
| DTE, 9-Pin |               |               | Х           | Press DR+     |
| Female     |               |               | Serial RJ45 |               |

Figure 3-6. 9-Pin RS-232 to Serial RJ45 (P/N 500-103) Pinout Table

### **Ethernet Interface**

The XPress DR+ includes a two-port unmanaged Ethernet switch with a future option to migrate to a managed solution.

The internal IEEE 802.3-compliant Ethernet switch is non-blocking, using a 1K MAC address lookup table with store-and-forward architecture. The XPress DR+ supports auto-negotiation for 10Base-T or 100Base-TX in both full and half-duplex modes, as well as automatic MDI/MDIX crossover, allowing use of both straight-through or crossed Ethernet cables. The unit also supports IEEE 802.1d spanning tree, which protects against the possibility of a network loop.

| Pin | Direction | Name | Function                             |
|-----|-----------|------|--------------------------------------|
| TX+ | Out       | 1    | Transmit Data +                      |
| TX- | Out       | 2    | Transmit Data -                      |
| RX+ | In        | 3    | Differential Ethernet Receive Data + |
| RX- | In        | 6    | Differential Ethernet Receive Data - |

The next drawing shows a typical RJ45 connector. The color is not standard but very typical of an Ethernet patch cable. Pin 1 is located at the top of the connector (orange + white). The view is from the end of the connector.

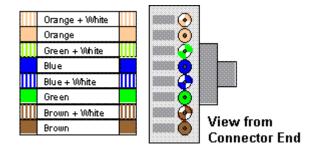

#### Table 3-5. Typical RJ45 Connector

#### **Multi-Drop Ethernet Connections**

Although there are two Ethernet ports, the XPress DR+ only has one MAC address and IP address. Either port can be used as the primary connection with the other used to inter-connect other Ethernet devices or cascade from one XPress DR+ to another.

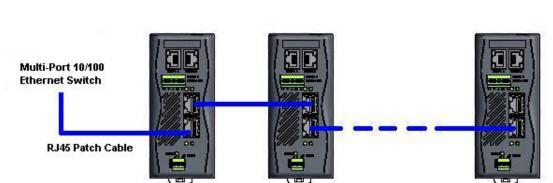

#### Figure 3-7. Multi-Drop Ethernet Connections

### **Power Requirements**

As with most industrial automation devices, the XPress DR+ does not ship with a power supply. Its flexible power input circuit allows the product to be powered by any 9-30 VDC or 9-24 VAC power supply that can provide the 2.3-Watt maximum required by the XPress DR+.

In addition to the wide power input range, the XPress DR+ provides:

- 2K VAC and 2.8K VDC galvanic isolation between the power input and the Ethernet ports
- 2K VAC and 2.8K VDC galvanic isolation between the power input and the serial ports

### **Reset Switch**

The XPress DR+ includes a hardware reset switch located in the small hole above the power connector. Pressing the reset switch provides a hardware reboot of the XPress DR+. The hardware reset does not reset or change the configuration of the XPress DR+. (See *Figure 3-2. Front Panel Layout*).

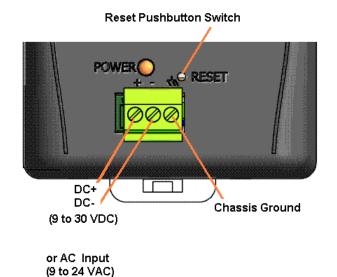

#### Figure 3-8. Reset Switch

*Caution:* Even though a chassis ground is not required for operation, it is mandatory for protection against transient voltages and ESD. A chassis ground must be connected to earth.

### **LED**s

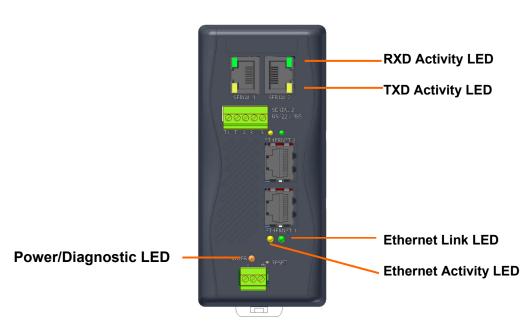

Figure 3-9. LEDs

Table 3-6. LED Functions

| LED                                 | Meaning                                                                                   |
|-------------------------------------|-------------------------------------------------------------------------------------------|
| Serial port - TXD LED (Yellow)      | Off = No Transmit Data from XPress DR+                                                    |
| Serial port - RXD LED (Green)       | Blinking = Data being transmitted from XPress DR+<br>Off = No Received Data by XPress DR+ |
| Senai port - KAD LED (Green)        | Blinking = Data being received by XPress DR+                                              |
| Ethernet port - 10/100 Link (Green) | Off = No Ethernet Link established                                                        |
|                                     | Steady On = Ethernet Link is established                                                  |
| Ethernet port – Activity (Yellow)   | Off = No Data activity                                                                    |
|                                     | Blinking = Data activity                                                                  |
| Power/Diagnostic LED (Orange)       | Steady On = Power OK                                                                      |
|                                     | Blinking 2x = No DHCP response                                                            |
|                                     | Blinking 2x = Setup Menu activestartup                                                    |
|                                     |                                                                                           |

### **Dimensions**

The following drawing shows the dimensions of the XPress DR+

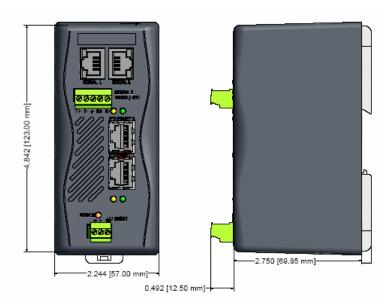

Figure 3-10. Dimensions

### Wall Mount Bracket

Included with the XPress DR+ is an accessory DIN-rail wall mount bracket that makes it very easy to mount the unit in locations where a DIN-rail is not available.

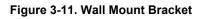

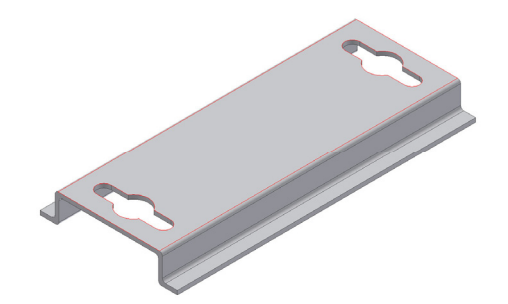

### **Product Information Label**

The product information label on the underside of the unit contains important information about your specific unit:

- Bar code
- Serial number
- Product ID (name)
- Product description
- Hardware address (also referred to as Ethernet or MAC address)

Your unit will have one *similar* to the one below.

| Figure 3-12. Product Label                                                |                                                            |
|---------------------------------------------------------------------------|------------------------------------------------------------|
| S/N:2D00054<br>XPress DR+<br>00-20-4A-2D-00-36<br>Rev. A11<br>Made in USA | — Serial Number<br>— Part Number<br>— MAC ID<br>— Revision |

*Note:* Before mounting the device on a DIN-rail, copy the information from the label.

## 4: Using DeviceInstaller

This chapter covers the steps for getting the XPress DR+ device server online and viewing its current configuration.

**Note:** For the latest firmware, release notes, and user documentation, go to the Lantronix web site (<u>www.lantronix.com</u>).

### Installing DeviceInstaller

#### To install DeviceInstaller:

- 1. Insert the product CD into your CD-ROM drive. The CD automatically starts and displays the main window.
- 2. If the CD does not launch automatically:
  - a) Click the Start button on the Task Bar and select Run.
  - b) Enter your CD drive letter, colon, backslash, Launch.exe (e.g., D:\Launch.exe).
- 3. Click the **DeviceInstaller** button. The installation wizard window displays.
- 4. Respond to the installation wizard prompts.

*Note:* For more information about DeviceInstaller, see the DeviceInstaller online help.

### **Assigning an IP Address**

The XPress DR+'s IP address must be configured before the unit can work correctly on a network. You have several options for assigning an IP to your unit. We recommend that you manually assign the IP address over the network using DeviceInstaller software, which is on the product CD.

*Note:* To use a serial connection instead of an Ethernet connection to configure the device, see Configuration Using Telnet or Serial Port (Setup Mode) on page 45.

The unit's IP address is normally set to 0.0.0.0 at the factory. The hardware address is on the product label. The unit is DHCP-enabled as the default.

#### To assign an IP address manually:

Click Start→Programs → Lantronix→DeviceInstaller→DeviceInstaller. If your PC has more than one network adapter, a message displays. Select an adapter and click OK.

**Note:** If the unit already has an IP address (e.g., DHCP has assigned an IP address), click the **Search** icon and select the unit from the list of Lantronix device servers on the local network.

- 2. Click the Assign IP icon
- 3. If prompted, enter the hardware address (on the product label) and click Next.
- 4. Select Assign a specific IP address and click Next.
- 5. Enter the **IP address**. The **Subnet mask** displays automatically based on the IP address; if desired, you may change it. On a local network, you can leave the **Default gateway** blank (all zeros). Click **Next**.
- 6. Click the **Assign** button and wait several seconds until a confirmation message displays. Click **Finish**.
- 7. Select the device from the main window list and select **Ping** from the **Tools** menu. The Ping Device dialog box shows the IP address of the selected unit.
- 8. Click the **Ping** button. The results display in the Status window. Click the **Clear Status** button to clear the window so you can ping the device again.

**Note:** If you do not receive "Reply" messages, make sure the unit is properly attached to the network and that the IP address assigned is valid for the particular network segment you are working with. If you are not sure, check with your systems administrator.

9. Click the **Close** button to close the dialog box and return to the main window.

### Accessing the XPress DR+ Using DeviceInstaller

- 1. Click Start→Programs → Lantronix→DeviceInstaller→DeviceInstaller.
- 2. Click the **Search** icon k to display all Lantronix units on the network.
- Click the XPress DR+ folder. The list of available Lantronix XPress DR+ devices displays.
- Expand the list of XPress DR+ devices by clicking the + symbol next to the XPress DR+ icon. To view the unit's current configuration, select the unit by clicking its IP address.

### Viewing the Current Configuration

DeviceInstaller provides a view of the unit's configuration.

#### To view the unit's current settings:

- 1. Follow the instructions above to locate the XPress DR+.
- 2. In the right pane, click the **Device Details** tab. The current XPress DR+ configuration displays.

| Name                                                                                                    | Configurable field. A name that identifies the XPress DR+.<br>Double-click the field, type in the value, and press <b>Enter</b> to<br>complete. This name is not visible on other PCs or laptops                                         |  |
|----------------------------------------------------------------------------------------------------|----------------------------------------------------------------------------------------------------|--|
|                                                                                                    | using DeviceInstaller.                                                                                                    |  |
| Group                                                                                                    | Configurable field. A group name to categorize the XPress DR+. Double-click the field, type in the value, and press <b>Ente</b> to complete. This group name is not visible on other PCs or laptops using DeviceInstaller.               |  |
| Comments                                                                                                    | Configurable field. Information about the XPress DR+. Double-<br>click the field, type in the value, and press <b>Enter</b> to complete.<br>This description or comment is not visible on other PCs or<br>laptops using DeviceInstaller. |  |
| Device Family                                                                                                    | Non-configurable field. Displays the unit's device family type as <b>XPress</b> .                                                                                                    |  |
| Туре                                                                                                    | Non-configurable field. Displays the device type as <b>XPress DR+</b> .                                                                                                    |  |
| ID                                                                                                    | Non-configurable field. Displays the unit's ID embedded within the box.                                                                                                    |  |
| Hardware Address                                                                                                    | Non-configurable field. Displays the unit's hardware (or MAC) address.                                                                                                    |  |
| Firmware Version                                                                                                    | Non-configurable field. Displays the firmware currently installed on the XPress DR+.                                                                                                    |  |
| Extended Firmware<br>Version                                                                                                    | Non-configurable field. Displays the full version nomenclature of the firmware.                                                                                                    |  |
| Online Status                                                                                                    | Non-configurable field. Displays the unit's status as online,<br>offline, unreachable (the XPress DR+ is on a different subnet),<br>or busy (the XPress DR+ is currently performing a task).                                             |  |
| Telnet Enabled                                                                                                    | Non-configurable field. Displays <b>True</b> . Permits Telnet sessions.                                                                                                    |  |
| Telnet Port                                                                                                    | Non-configurable field. Displays the unit's port for telnet sessions.                                                                                                    |  |
| Web Enabled                                                                                                    | Non-configurable field. Displays <b>True</b> . Permits configuration through Web-Manager.                                                                                                    |  |
| Web Port                                                                                                    | Non-configurable field. Displays the unit's port for Web-<br>Manager configuration.                                                                                                    |  |
| Maximum Baud Rate<br>Supported                                                                                                    | Non-configurable field. Displays the unit's maximum baud rate. <i>Note:</i> The XPress DR+ may not currently be running at this rate.                                                                                                    |  |
| Firmware Upgradeable                                                                                                    | Jpgradeable Non-configurable field. Displays <b>True</b> , indicating the unit's firmware is upgradeable as newer versions become availab                                                                                                |  |
| IP Address                                                                                                    | Non-configurable field. Displays the unit's current IP address.<br>To change the IP address, see <i>Assigning an IP Address</i> on<br>page 26.                                                                                           |  |
| Number of COB<br>partitions supported                                                                                                    | Non-configurable field. Displays the number of COB partitions supported.                                                                                                    |  |
| Supports Dynamic IP Non-configurable field. Indicates whether the current IF address on the XPress DR+ was set manually or assig automatically. |                                                                                                    |  |

| DHCP                          | Non-configurable field that displays only if the unit supports Dynamic IP. <b>True</b> indicates that the IP address can be assigned automatically by DHCP.        |  |
|-------------------------------|----------------------------------------------------------------------------------------------------|--|
| воотр                         | Non-configurable field that displays only if the unit supports<br>Dynamic IP. <b>True</b> indicates that the IP address can be<br>assigned automatically by BOOTP. |  |
| RARP                          | Non-configurable field that displays only if the unit supports<br>Dynamic IP. <b>True</b> indicates that the IP address can be<br>assigned automatically by RARP.  |  |
| Subnet Mask                   | Non-configurable field. Displays the unit's current subnet mask. To change the subnet mask, see <i>Assigning an IP Address</i> on page 26.                         |  |
| Gateway                       | Non-configurable field. Displays the unit's current gateway. To change the gateway, see <i>Assigning an IP Address</i> on page 26.                                 |  |
| Number of Ports               | Non-configurable field. Displays the number of ports on the XPress DR+.                                                                                            |  |
| TCP Keepalive                 | Non-configurable field. Displays the unit's TCP keepalive value. The value is in the range 1-65s, and the default setting is <b>45</b> .                           |  |
| Supports Configurable<br>Pins | Non-configurable field. Displays <b>False</b> , indicating configurable pins are not available on the XPress DR+.                                                  |  |
| Supports Email Triggers       | Non-configurable field. Displays False.                                                                                                    |  |
| Supports AES Data<br>Stream   | Non-configurable field. Displays <b>False</b> .                                                                                                    |  |
| Supports 485                  | Non-configurable field. Displays <b>True</b> . XPress DR+ supports the RS-485 protocol.                                                                            |  |
| Supports 920K Baudrate        | Non-configurable field. Displays <b>False</b> . XPress DR+ supports baud rates up to a maximum of 230 Kbaud.                                                       |  |
| Supports HTTP Server          | Non-configurable field. Displays <b>True</b> .                                                                                                    |  |
| Supports HTTP Setup           | Non-configurable field. Displays <b>True</b> .                                                                                                    |  |
| Supports 230K Baud            | Non-configurable field. XPress DR+ supports a baud rate of                                                                                                    |  |
| Rate                          | 230 Kbaud. Displays True.                                                                                                    |  |

## 5: Configuration Using Web-Manager

You must configure the unit so that it can communicate on a network with your serial device. For example, you must set the way the unit will respond to serial and network traffic, how it will handle serial packets, and when to start or close a connection.

The unit's configuration is stored in nonvolatile memory and is retained without power. You can change the configuration at any time. The unit performs a reset after you change and store the configuration.

In this chapter, we describe how to configure the XPress DR+ using Web-Manager, Lantronix's browser-based configuration tool. (For information on using Setup Mode, our command line configuration interface, see 6: Configuration Using Telnet or Serial Port (Setup Mode).

#### Notes:

- The examples in this section show a typical device. Your device may have different configuration options.
- For the latest firmware, release notes, and user documentation, go to the Lantronix web site (<u>www.lantronix.com</u>).

### Accessing XPress DR+ Using DeviceInstaller

**Note:** Make note of the hardware (MAC) address. You will need it to locate the XPress DR+ using DeviceInstaller. (For more information on the hardware address, see Hardware Address on page 15.)

Follow the instructions on the product CD to install and run DeviceInstaller.

Click Start→Programs → Lantronix→DeviceInstaller→DeviceInstaller. If the PC has more than one network adapter, a message displays requesting the selection of a network adapter. Select an adapter and click OK.

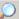

- 2. Click the **Search** icon<sup>Search</sup>. The list of Lantronix device servers displays in the left pane.
- 3. Click on the XPress DR+ folder. The list of available XPress DR+ units displays.
- 4. Expand the list of XPress DR+ units by clicking the + symbol next to the XPress DR+ icon.
- 5. Select the XPress DR+ unit by clicking its hardware address.
- 6. In the right pane, click the **Web Configuration** tab.
- 7. To view the unit's Web-Manager in the current DeviceInstaller window, click the **Go** button.

#### OR

To open the Web-Manager in a web browser, click the **External Browser** button. The Web-Manager displays.

*Note:* Alternatively, to open Web-Manager, start your web browser and enter the IP address of the XPress DR+.

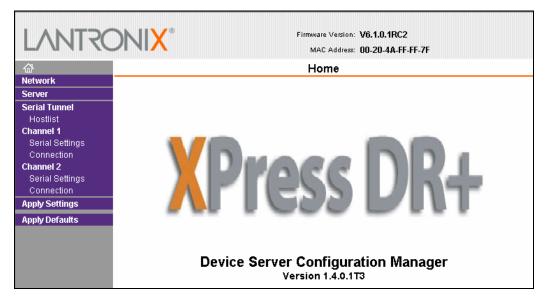

Figure 5-1. Lantronix Web-Manager

The main menu is in the left pane of the Web-Manager window.

### **Network Configuration**

The unit's network values display when you select **Network** from the main menu. The following sections describe the configurable parameters on the Network Settings page.

| <b>ຜ</b>                | Notwork Softings                    |
|-------------------------|-------------------------------------|
| ഫ<br>Network            | Network Settings                    |
| Server                  |                                     |
| Serial Tunnel           | IP Configuration                    |
| Hostlist                | Obtain IP address automatically     |
| Channel 1               | Auto Configuration Methods          |
| Serial Settings         | BOOTP:      Enable      Disable     |
| Connection<br>Channel 2 |                                     |
| Serial Settings         | DHCP: 💿 Enable 🔿 Disable            |
| Connection              | AutolP: 💿 Enable 🔘 Disable          |
| Apply Settings          | DUODULERNIN                         |
| Apply Defaults          | DHCP Host Name:                     |
|                         | Ose the following IP configuration: |
|                         | IP Address: 172.18.14.50            |
|                         | Subnet Mask: 255.255.0.0            |
|                         | Default Gateway: 172.18.14.50       |
|                         | OK                                  |

Figure 5-2. Network Settings

#### **Automatic IP Address Configuration**

An IP address can be assigned automatically. You then enter related network settings.

#### To assign an IP address automatically:

- 1. On the main menu, click **Network**.
- 2. Select Obtain IP address automatically.
- 3. Enter the following (as necessary):

| BOOTP          | Select <b>Enable</b> to permit the Bootstrap Protocol (BOOTP) server to assign the IP address from a pool of addresses automatically. <b>Enable</b> is the default setting.                   |
|----------------|----------------------------------------------------------------------------------------------------|
| DHCP           | Select <b>Enable</b> to permit the Dynamic Host Configuration<br>Protocol (DHCP) to assign a leased IP address to the XPress<br>DR+ unit automatically. <b>Enable</b> is the default setting. |
| AutoIP         | Select <b>Enable</b> to permit the XPress DR+ to generate an IP in the 169.254.x.x address range with a Class B subnet. <b>Enable</b> is the default setting.                                 |
| DHCP Host Name | Enter the name of the host on the network providing the IP address.                                                                                                    |

**Note:** Disabling BOOTP, DHCP, and AutoIP (all three checkboxes) is not advised as the only available IP assignment method will then be ARP or the serial port.

- 4. When you are finished, click the **OK** button.
- 5. To save and reboot, click **Apply Settings** on the main menu.

#### **Static IP Address Configuration**

You manually assign an IP address to the unit and enter related network settings.

#### To assign an IP address manually:

- 1. On the main menu, click Network.
- 2. Select Use the following IP configuration.
- 3. Enter the following (as necessary):

| IP Address      | Enter the IP address manually in decimal-dot notation. The IP address must be set to a unique value in the network.                                                                                                    |
|-----------------|----------------------------------------------------------------------------------------------------|
| Subnet Mask     | A subnet mask defines the number of bits taken from the IP address that are assigned for the host part.                                                                                                    |
| Default Gateway | The gateway address, or router, allows communication to<br>other LAN segments. The gateway address should be the<br>IP address of the router connected to the same LAN segment<br>as the unit. The gateway address must be within the local<br>network. |

- 4. When you are finished, click the **OK** button.
- 5. To save and reboot, click **Apply Settings** on the main menu.

### **Server Configuration**

The unit's server values display when you select **Server** from the main menu. The following sections describe the configurable parameters on the Server Settings page.

| LANTR                                      | Firmware Version: V6.1.0.1RC2<br>MAC Address: 00-20-4A-FF-FF-7F |
|--------------------------------------------|-----------------------------------------------------------------|
| 岱                                          | Server Settings                                                 |
| Network                                    |                                                                 |
| Server<br>Serial Tunnel                    | Server Configuration                                            |
| Hostlist                                   | Teinet Passi                                                    |
| Channel 1<br>Serial Settings               | Retype Passwuru.                                                |
| Connection                                 | Advanced                                                        |
| Channel 2<br>Serial Settings<br>Connection | ARP Cache Timeout<br>(secs): 600                                |
| Apply Settings                             | TCP Keepalive (secs): 45                                        |
| Apply Defaults                             | Monitor Mode @ Bootup: 💿 Enable 🔘 Disable                       |
|                                            | HTTP Server Port: 80                                            |
|                                            | MTU Size: 1400                                                  |
|                                            |                                                                 |
|                                            |                                                                 |
|                                            | OK                                                              |

#### Figure 5-3. Server Settings

#### To configure the unit's device server settings:

- 1. On the main menu, click **Server**.
- 2. Configure or modify the following fields:

#### Server Configuration

| Telnet Password | Enter the password required for Telnet access.    |
|-----------------|---------------------------------------------------|
| Retype Password | Re-enter the password required for Telnet access. |

#### **Advanced**

| uvanceu               | -                                                                                                    |
|-----------------------|----------------------------------------------------------------------------------------------------|
| ARP Cache Timeout     | When the unit communicates with another device on the network, it adds an entry into its ARP table. <b>ARP Cache timeout</b> defines the number of seconds (1-600) before it refreshes this table.                                                                                                    |
| TCP Keepalive         | Defines how many seconds the unit waits during an inactive connection before checking its status. If the unit does not receive a response, it drops that connection. Enter a value between <b>0</b> and <b>65</b> seconds. <b>0</b> disables keepalive. The default setting is <b>45</b> .                    |
| Monitor Mode @ Bootup | Select <b>Disable</b> to disable entry into the monitor mode using<br>the <b>yyy</b> or <b>xx1</b> key sequence at startup. This field prevents<br>the unit from entering monitor mode by interpreting the stream<br>of characters that are received during the device server's<br>initialization at startup. |
| HTTP Server Port      | This option allows the configuration of the web server port number. The valid range is 1-65535. The default setting is <b>80</b> .                                                                                                    |

| MTU Size | The Maximum Transmission Unit (MTU) is the largest physical                  |
|----------|------------------------------------------------------------------------------|
|          | packet size a network can transmit for TCP and UDP. Enter                    |
|          | between <b>512</b> and <b>1400</b> bytes. The default setting is <b>1400</b> |
|          | bytes.                                                                       |

- 3. When you are finished, click the **OK** button.
- 4. To save and reboot, on the main menu, click Apply Settings.

### **Host List Configuration**

The XPress DR+ scrolls through the host list until it connects to a device listed in the host list table. After a successful connection, the unit stops trying to connect to any others. If this connection fails, the unit continues to scroll through the table until the next successful connection.

The host list supports a minimum of 1 and a maximum of 12 entries. Each entry contains an IP address and a port number.

**Note:** The host list is disabled for Manual and Modem Mode. The unit does not accept a data connection from a remote device when the hostlist option is enabled.

#### To configure the unit's host list:

1. On the main menu, click Hostlist.

| LANTR                                                               |                                          |                   |              |              |        | ress: 00-20-4A-FF-FF | .7F  |
|---------------------------------------------------------------------|------------------------------------------|-------------------|--------------|--------------|--------|----------------------|------|
| 企<br>Network                                                        |                                          | Hostlist Settings |              |              |        |                      |      |
| Server<br>Serial Tunnel<br>Hostlist<br>Channel 1<br>Serial Settings | Retry Setting<br>Retry C<br>Host Informa | Coun              | ter: 3 F     | Retry Timeou | t: 250 |                      |      |
| Connection Connection                                               | Γ                                        | No.               | Host Address | Port         | No.    | Host Address         | Port |
| Serial Settings                                                     |                                          | 1                 | 0.0.0.0      | 0            | 2      | 0.0.0.0              | 0    |
| Connection<br>Apply Settings                                        |                                          | 3                 | 0.0.0.0      | 0            | 4      | 0.0.0.0              | 0    |
| Apply Defaults                                                      |                                          | 5                 | 0.0.0.0      | 0            | 6      | 0.0.0.0              | 0    |
|                                                                     |                                          | 7                 | 0.0.0.0      | 0            | 8      | 0.0.0.0              | 0    |
|                                                                     |                                          | 9                 | 0.0.0.0      | 0            | 10     | 0.0.0.0              | 0    |
|                                                                     |                                          |                   | 0.0.0.0      | 0            | 12     | 0.0.0.0              | 0    |

#### Figure 5-4. Hostlist Settings

2. Enter or modify the following fields:

#### **Retry Settings**

| Retry Counter | Enter the value for the number of times the XPress DR+<br>should attempt to retry connecting to the host list. The default<br>setting is <b>3</b> . |
|---------------|----------------------------------------------------------------------------------------------------|
| Retry Timeout | Enter the duration (in seconds) the XPress DR+ should abandon attempting a connection to the host list. The default setting is <b>250</b> .         |

#### **Host Information**

| Host Address | Enter or modify the host's IP address. |
|--------------|----------------------------------------|
| Port         | Enter the target port number.          |

- 3. When you are finished, click the **OK** button.
- 4. To save and reboot, click **Apply Settings** on the main menu.

### **Channel Configuration**

The Channel 1 and Channel 2 configurations define how the serial ports respond to network and serial communication.

**Note:** Channel 1 and Channel 2 have the same defaults except for the port number (10001 for Channel 1 and 10002 for Channel 2). The procedures below are for Channel 1; they are the same for Channel 2.

#### **Serial Settings**

To configure the channel's serial settings:

1. On the main menu, click **Serial Settings** (below Channel 1) to display the Serial Settings window.

| LANTRO                        |                                    | nware Version: <b>V6.1.0.1RC2</b><br>MAC Address: <b>00-20-4A-FF-FF-7F</b> |
|-------------------------------|------------------------------------|----------------------------------------------------------------------------|
| <u></u>                       | Seria                              | al Settings                                                                |
| Network                       |                                    |                                                                            |
| Server                        | Channel 1                          |                                                                            |
| Serial Tunnel<br>Hostlist     | Disable Serial Port                |                                                                            |
| Channel 1                     | Port Settings                      |                                                                            |
| Serial Settings<br>Connection | Protocol: RS232                    | Flow Control: None                                                         |
| Channel 2<br>Serial Settings  | Baud Rate: 9600 👻 🛛 Data Bits: 8 👻 | Parity: None 💙 Stop Bits: 1 👻                                              |
| Connection Apply Settings     | Pack Control                       |                                                                            |
| Apply Defaults                | 🔲 Enable Packing                   |                                                                            |
| Apply Derduits                | Idle Gap Time: 12 msec 🖂           |                                                                            |
|                               | Match 2 Byte Sequence: 🔵 Yes 💿 No  | Send Frame Only: 🔵 Yes 💿 No                                                |
|                               | Match Bytes: 0x 00 0x 00 (Hex)     | Send Trailing Bytes: <ul> <li>None</li> <li>One</li> <li>Two</li> </ul>    |
|                               | Flush Mode                         |                                                                            |
|                               | Flush Input Buffer                 | Flush Output Buffer                                                        |
|                               | With Active Connect: 🔘 Yes 💿 No    | With Active Connect: 🔘 Yes 💿 No                                            |
|                               | With Passive Connect: 🔘 Yes 💿 No   | With Passive Connect: 🔘 Yes 💿 No                                           |
|                               | At Time of Disconnect: 🔵 Yes 💿 No  | At Time of Disconnect: 🔘 Yes 💿 No                                          |
|                               |                                    | ОК                                                                         |

#### Figure 5-5. Channel Serial Settings

2. In the available fields, enter the following information:

| Channel 1           |                                                                                                    |
|---------------------|----------------------------------------------------------------------------------------------------|
| Disable Serial Port | When selected, disables communication through the serial port. The serial port is enabled by default. |

#### **Port Settings**

| Protocol     | From the drop-down menu, select the protocol type for the selected channel. The default setting is <b>RS232</b> .                                                                                                    |
|--------------|----------------------------------------------------------------------------------------------------|
| Flow Control | Flow control manages data flow between devices in a network<br>to ensure the data is processed efficiently. Too much data<br>arriving before a device is prepared to manage it causes lost<br>or retransmitted data. <b>None</b> is the default setting. |
| Baud Rate    | The unit and attached serial device, such as a modem, must agree on a speed or baud rate to use for the serial connection Valid baud rates are 300, 600, 1200, 2400, 4800, 9600 (default), 19200, 38400, 57600, 115200, or 230400.                       |
| Data Bits    | Indicates the number of bits in a transmitted data package.<br>The default setting is <b>8</b> .                                                                                                    |
| Parity       | Checks for the parity bit. The default setting is <b>None</b> .                                                                                                    |
| Stop Bits    | The stop bit follows the data and parity bits in serial communication. It indicates the end of transmission. The default setting is <b>1</b> .                                                                                                    |

| Enable Packing        | Select to enable packing on the XPress DR+. Disabled by default.                                                                                                    |
|-----------------------|----------------------------------------------------------------------------------------------------|
|                       | Two firmware-selectable packing algorithms define how and when packets are sent to the network.                                                                                                    |
|                       | The standard algorithm is optimized for applications in which<br>the unit is used in a local environment, allowing for very small<br>delays for single characters, while keeping the packet count<br>low.                                 |
|                       | The alternate packing algorithm minimizes the packet count<br>on the network and is especially useful in applications in a<br>routed Wide Area Network (WAN). Adjusting parameters in<br>this mode can economize the network data stream. |
| Idle Gap Time         | Select the maximum time for inactivity. The default time is <b>12</b> milliseconds.                                                                                                    |
| Match 2 Byte Sequence | Use to indicate the end of a series of data to be sent as one group. The sequence must occur sequentially to indicate end of the data collection to the XPress DR+. The default setting is <b>No</b> .                                    |
| Match Bytes           | Use to indicate the end of a series of data to be sent as one group. Set this value to <b>00</b> if specific functions are not needed                                                                                                    |
| Send Frame Only       | After the detection of the byte sequence, indicates whether to send the data frame or the entire buffer. Select <b>Yes</b> to send only the data frame. The default setting is <b>No</b> .                                                |
| Send Trailing Bytes   | Select the number of bytes to send after the end-of-sequence characters. The default setting is <b>None</b> .                                                                                                    |

#### Pack Control

#### Flush Input Buffer (Serial to Network)

| With Active Connect   | Select <b>Yes</b> to clear the input buffer with a connection that is initiated from the device to the network. The default setting is <b>No</b> . |
|-----------------------|----------------------------------------------------------------------------------------------------|
| With Passive Connect  | Select <b>Yes</b> to clear the input buffer with a connection initiated from the network to the device. The default setting is <b>No</b> .         |
| At Time of Disconnect | Select <b>Yes</b> to clear the input buffer when the network connection to or from the device is disconnected. The default setting is <b>No</b> .  |

#### Flush Output Buffer (Network to Serial)

| With Active Conr | Select <b>Yes</b> to clear the output buffer with a connection that initiated from the device to the network. The default setting <b>No</b> .      |      |
|------------------|----------------------------------------------------------------------------------------------------|------|
| With Passive Co  | Select <b>Yes</b> to clear the output buffer with a connection initial from the network to the device. The default setting is <b>No</b> .          | ated |
| At Time of Disco | ct Select <b>Yes</b> to clear the output buffer when the network connection to or from the device is disconnected. The defa setting is <b>No</b> . | ult  |

3. When you are finished, click the **OK** button.

4. To save and reboot, click **Apply Settings** on the main menu.

### **Connection Settings - TCP**

### To configure a channel's TCP settings:

1. On the main menu, click **Connection.** The Connection Settings window for the channel displays.

| hn.                                 |                                                                                                    |
|-------------------------------------|----------------------------------------------------------------------------------------------------|
| P<br>etwork                         | Connection Settings                                                                                                   |
| erver                               |                                                                                                    |
| erial Tunnel                        | Channel 2                                                                                                    |
| Hostlist                            | Connect Protocol                                                                                                    |
| hannel 1                            | Protocol: TCP 💌                                                                                                    |
| Serial Settings                     | Connect Mode                                                                                                    |
| Connection                          | Passive Connection: Active Connection:                                                                                |
| h <b>annel 2</b><br>Serial Settings | Accept Incoming: Yes 🗸 Active Connect: None 🗸                                                                         |
| Connection                          | Password                                                                                                    |
| oply Settings                       | Password ○Yes ⊙ No Start Character: 0x 0D (in Hex)                                                                    |
| oply Defaults                       | Password: Modern Mode: None                                                                                           |
|                                     | Endpoint Configuration:<br>Local Port: 10002 Auto increment for active connect<br>Remote Port: 0 Remote Host: 0.0.0.0 |
|                                     | Common Options:                                                                                                    |
|                                     | Telnet Mode: Disable 💌 Connect Response: None 💌                                                                       |
|                                     | Terminal Name: Use Hostlist: ◯ Yes ⊙ No LED: Blink ▼                                                                  |
|                                     | Disconnect Mode                                                                                                    |
|                                     | On Mdm_Ctrl_In Drop: 🔘 Yes 💿 No 🛛 Hard Disconnect: 💿 Yes 🔘 No                                                         |
|                                     | Check EOT(Ctrl-D): ○ Yes ● No Inactivity Timeout: 0 : 0 (mins : secs)                                                 |

Figure 5-6. TCP Connection Settings

2. In the available fields, enter or modify the following information:

#### **Connect Protocol**

| Protocol | From the drop-down menu, select <b>TCP</b> . |
|----------|----------------------------------------------|
|----------|----------------------------------------------|

#### **Connect Mode: Passive Connection**

| Accept Incoming   | Select <b>Yes</b> to accept incoming connections. The default setting is <b>Yes.</b>                                                                                                 |
|-------------------|----------------------------------------------------------------------------------------------------|
| Password Required | Determines whether a password is required for an incoming passive connection. This field is not available when a password is set for Telnet mode. The default setting is <b>No</b> . |
| Password          | If <b>Password Required</b> was set to <b>Yes</b> , enter the password for passive connections.                                                                                      |

#### **Connect Mode: Active Connection**

| Active Connect  | <ul> <li>Select None (default) to disable Active Connect. Otherwise, select the connection type from the drop-down list:</li> <li>With Any Character: Attempts to connect when any character is received from the serial port.</li> <li>With Active Mdm Ctrl In: Accepts external connection requests only when the modem_control_in input is asserted.</li> <li>With Start Character: Attempts to connect when it receives a specific start character from the serial port. The default start character is carriage return.</li> <li>Manual Connection: Attempts to connect when directed by a command string received from the serial port.</li> <li>Auto Start: Automatically connects to the remote IP address and port after booting up.</li> </ul> |
|-----------------|----------------------------------------------------------------------------------------------------|
| Start Character | If <b>Active Connect</b> is set to <b>With Start Character</b> , enter the start character in this field. The default setting is <b>0D</b> .                                                                                                    |
| Modem Mode      | Indicates the on-screen response type when in Modem Mode (if <b>Modem Mode</b> is enabled). The default setting is <b>None</b> .                                                                                                    |

#### **Endpoint Configuration**

| Local Port                        | Enter the local port number.                                                                                                    |
|-----------------------------------|----------------------------------------------------------------------------------------------------|
| Auto increment for active connect | Select to auto-increment the local port number for new outgoing connections. The range of auto-incremented port numbers is 50,000 to 59,999 and loops back to the beginning when the maximum range is reached. Disabled by default. |
| Remote Port                       | Enter the remote port number.                                                                                                    |
| Remote Host                       | Enter the IP address of the remote device.                                                                                                    |

#### **Common Options**

| Telnet Mode | This field is available for configuration only when Active |
|-------------|------------------------------------------------------------|
|             | Connect is set to None. Select Enable to permit Telnet     |

|                  | communication to the XPress DR+.                                                                                                    |
|------------------|----------------------------------------------------------------------------------------------------|
| Terminal Name    | This field is available for configuration only when Telnet Mode is set to <b>Enable</b> .                                                                                                    |
|                  | Use the terminal name for the Telnet terminal type. Enter only<br>one name. When this option is enabled, the unit also reacts to<br>the end of record (EOR) and binary options, which can be<br>used for applications such as terminal emulation to IBM hosts.                                                                                               |
| Connect Response | A single character is transmitted to the serial port when there is a change in connection state. Default setting is <b>None</b> .                                                                                                    |
| Use Hostlist     | If this option is set to <b>True</b> , the device server scrolls through<br>the host list until it connects to a device listed in the host list<br>table. Once it connects, the unit stops trying to connect to any<br>others. If this connection fails, the unit continues to scroll<br>through the table until it connects to another IP in the host list. |
|                  | The host list is disabled for Manual Mode and for Modem Mode. The unit will not accept a data connection from a remote device when the host list option is enabled.                                                                                                    |
| LED              | Select <b>Blink</b> for the status LEDs to blink upon connection or <b>None</b> for no LED output. The default setting is <b>Blink</b> .                                                                                                    |
|                  |                                                                                                    |

#### **Disconnect Mode**

| On Mdm_Ctrl_In Drop | Set to <b>Yes</b> for the network connection to or from the serial port to drop when <b>modem_control_in</b> transitions from a high state to a low state. The default setting is <b>No</b> .                                                                                                    |
|---------------------|----------------------------------------------------------------------------------------------------|
| Hard Disconnect     | When set to <b>Yes</b> , the TCP connection closes even if the remote site does not acknowledge the disconnect request.                                                                                                    |
| With EOT            | Select <b>Yes</b> to drop the connection when <b>Ctrl-D</b> or <b>Hex 04</b> is detected. Both <b>Telnet Mode</b> and <b>Disconnect with EOT</b> must be enabled for <b>Disconnect with EOT</b> to function properly. <b>Ctrl+D</b> is only detected going from the serial port to the network. The default setting is <b>No</b> .    |
| Inactivity Timeout  | Use this parameter to set an inactivity timeout. The unit drops the connection if there is no activity on the serial line before the set time expires. Enter time in the format <i>mm:ss</i> , where <i>m</i> is the number of minutes and <i>s</i> is the number of seconds. To disable the inactivity timeout, enter <b>00:00</b> . |

- 3. When you are finished, click the **OK** button.
- 4. To save and reboot, click **Apply Settings** on the main menu.

### **Connection Settings - UDP**

#### To configure a channel's UDP settings:

- 1. On the main menu, click **Connection**. The Connection Settings window for the selected channel displays.
- 2. In the available fields, enter or modify the following information:

| LANTRO                                                                                               | <b>DNIX</b> °                                                                 |                  |                              |     | Firr     |       | 'ersion: <b>V6.1.</b><br>ddress: 00-21 |     |          |   |
|----------------------------------------------------------------------------------------------------|-------------------------------------------------------------------------------|------------------|------------------------------|-----|----------|-------|----------------------------------------|-----|----------|---|
| <b>企</b>                                                                                             |                                                                               |                  |                              |     | Conne    | ction | Settings                               |     |          |   |
| Network Server Serial Tunnel Hostlist Channel 1 Serial Settings Connection Channel 2 Serial Settings | Channel 1<br>Connect Protocol:<br>Datagram Mode<br>Datagri<br>Endpoint Config | UD<br>e:<br>am T | ype: 00 💊                    |     |          | Ассер | t Incoming:                            | Yes |          | v |
| Connection Apply Settings Apply Defaults                                                             | Li<br>Rem                                                                     | ocal f<br>ote ⊢  | Port: 10001<br>lost: 0.0.0.0 | )   |          | R     | emote Port:                            | 0   |          |   |
|                                                                                                    |                                                                               | No.              | Dev Addr                     | No. | Dev Addr | No.   | Dev Addr                               | No. | Dev Addr |   |
|                                                                                                    |                                                                               | 0                | 0                            | 1   | 0        | 2     | 0                                      | 3   | 0        |   |
|                                                                                                    |                                                                               | 4                | 0                            | 5   | 0        | 6     | 0                                      | 7   | 0        |   |
|                                                                                                    |                                                                               | 8                | 0                            | 9   | 0        | 10    | 0                                      | 11  | 0        |   |
|                                                                                                    |                                                                               | 12               | 0                            | 13  | 0        | 14    | 0                                      | 15  | 0        |   |
|                                                                                                    |                                                                               |                  |                              | -   |          | OK    |                                        | -   |          | 1 |

#### Figure 5-7. UDP Connection Settings

### **Connect Protocol**

| Protocol | Select <b>UDP</b> from the drop-down menu. |
|----------|--------------------------------------------|
|          |                                            |

### **Datagram Mode**

| Datagram Type   | Configures the remote IP or network broadcast address and the remote port. Enter <b>01</b> for directed or broadcast UDP. The default setting is <b>00</b> . |
|-----------------|----------------------------------------------------------------------------------------------------|
| Accept Incoming | Select <b>Yes</b> to accept incoming UDP datagrams.                                                                                                    |

| Local Port           | Enter the local port number.                                                                                                    |  |  |  |  |
|----------------------|----------------------------------------------------------------------------------------------------|--|--|--|--|
| Remote Port          | Enter the port number of the remote device.                                                                                                    |  |  |  |  |
| Remote Host          | Enter the IP address of the remote device.                                                                                                    |  |  |  |  |
| Device Address Table | The table is enabled when <b>Datagram Type</b> is set to <b>FD</b> . Enter values between <b>1</b> and <b>255</b> to identify units on the local network of device servers.<br><i>Note: Lantronix Tech Support supports Datagram type</i> <b>01</b> .<br><i>Datagram Type</i> <b>FD</b> <i>is for OEM use.</i> |  |  |  |  |

#### **Endpoint Configuration**

- 3. When you are finished, click the **OK** button.
- 4. To save and reboot, click **Apply Settings** on the main menu.

### **Applying Settings**

1. To save and apply the configuration changes to the device server, click the **Apply Settings** button.

**Note:** Clicking **OK** on each page does not change the configuration on the device. **OK** tells the XPress DR+ what changes to use; **Apply Settings** makes the changes permanent and reboots the XPress DR+.

### **Applying Factory Defaults**

- 1. Click the **Apply Defaults** button to set the device server back to the default settings. For details see *Default Settings* on page 67.
- 2. Click **Yes** to set factory settings, or click **No** to cancel.

## 6: Configuration Using Telnet or Serial Port (Setup Mode)

You must configure the unit so that it can communicate on a network with your serial device. As an alternative to using a web browser, as described in the previous chapter, you can use the following procedures remotely or locally:

- Use a Telnet connection to configure the unit over the network.
- Use a terminal or terminal emulation program to access the serial port locally.

The series of prompts at which you enter configuration settings is called **Setup Mode**.

*Note:* Detailed information about other setup methods is available from your Lantronix Sales Associate.

The unit's configuration is stored in nonvolatile memory and is retained without power. You can change the configuration at any time. The unit performs a reset after the configuration has been changed and stored.

This chapter tells you how to access Setup Mode and the general procedure for using it. To complete the configuration, continue with 7: Setup Mode: Server Configuration, 8: Setup Mode: Channel Configuration, and 9: Setup Mode: Advanced Settings.

#### Notes:

- The menus in the configuration chapters show a typical device. Your device may have different configuration options.
- For the latest firmware, release notes, and user documentation, go to the Lantronix web site (<u>www.lantronix.com</u>).

### **Accessing Setup Mode**

#### **Telnet** Connection

To configure the unit over the network, establish a Telnet connection to port 9999.

**Note:** You can also use DeviceInstaller to access Telnet. Select the device from the main window list, and click the **Telnet Configuration** tab. Skip steps 1 and 2 below.

#### To establish a Telnet connection:

1. From the Windows **Start** menu, click **Run** and type the following command, where x.x.x.x is the IP address, and 9999 is the unit's fixed network configuration port number:

Windows: telnet x.x.x.x 9999 UNIX: telnet x.x.x.x:9999

2. Click **OK**. The following information displays.

#### Figure 6-1. MAC Address

MAC address 00204AFFFF7F Software version V6.1.0.1T17 (051220) DRIG Press Enter for Setup Mode

3. To enter Setup Mode, **press Enter within 5 seconds**. The current configuration settings display, followed by the Change Setup menu.

#### Figure 6-2. Setup Menu Options

```
Change Setup:

Ø Server

1 Channel 1

2 Channel 2

5 Expert

6 Security

7 Defaults

8 Exit without save

9 Save and exit Your choice ?
```

- 4. Select an option on the menu by entering the number of the option in the **Your** choice ? field and pressing **Enter**.
- 5. To enter a value for a parameter, type the value and press **Enter**, or to confirm a current value, just press **Enter**.
- 6. When you are finished, save the new configuration (option 9). The unit reboots.

### **Serial Port Connection**

To configure the unit through a serial connection:

- 1. Connect a console terminal (VT100) or PC running a terminal emulation program from port 1 with the Lantronix supplied P/N: 500-103 RJ45-to-DB9F serial cable.
- 2. The default serial port settings are 9600 baud, 8 bits, no parity, 1-stop bit, no-flow control.
- Reset the XPress DR+ unit by cycling the unit's power (turning the power off and back on). Immediately upon resetting the device, enter three lowercase x characters (xxx).

**Note:** The easiest way to enter Setup Mode is to hold down the **x** key at the terminal (or emulation) while resetting the unit. **You must do this within three seconds of resetting the XPress DR+**.

At this point, the screen display is the same as when you use a Telnet connection. To continue, go to step 3 in *Telnet Connection* above.

### **Exiting Setup Mode**

#### To exit setup mode:

You have two options:

- To save all changes and reboot the device, select option 9 Save and exit from the Change Setup menu. All values are stored in nonvolatile memory.
- To exit the configuration mode without saving any changes or rebooting. Select option 8 Exit without save from the Change Setup menu.

## 7: Setup Mode: Server Configuration

This chapter explains how to configure the network settings.

Note: Current values display in parentheses.

### Server Configuration (Option 0)

The unit's basic network parameters display when you select **Server configuration** (option **0**). The **IP Address**, **Set Gateway IP Address**, and **Netmask** fields display the current values.

Figure 7-1. Server Settings

```
IP Address : (000) .(000) .(000)
Set Gateway IP Address (N)
Netmask: Number of Bits for Host Part (0=default) (0)
Change telnet config password (N)
```

### **IP Address**

If DHCP is not used to assign IP addresses, enter the IP address manually. The IP address must be set to a unique value in the network. Enter each octet and press **Enter** between each section. The current value displays in parentheses.

IP Address : ( 0) ( 0) ( 0) ( 0) \_

If DHCP is used, the third octet of the IP address sets the BootP/DHCP/AutoIP options. The following table shows the bits you can manually configure to force the XPress DR+ to disable AutoIP, DHCP, or BootP. To disable an option, set the appropriate bit.

| Options | Bit | Value |
|---------|-----|-------|
| AutoIP  | 0   | 1     |
| DHCP    | 1   | 2     |
| BootP   | 2   | 4     |

| Table 7-1 | . BootP/DHCP/AutoIP | options |
|-----------|---------------------|---------|
|-----------|---------------------|---------|

For example, if the third octet is 0.0.5.0, the AutoIP and BootP options are disabled; only DHCP is enabled. (The value 5 results from adding the binary equivalents of 0 and 2.) This is the most common setting when using DHCP.

### **Set Gateway IP Address**

The gateway address, or router, allows communication to other LAN segments. The gateway address should be the IP address of the router connected to the same LAN segment as the unit. The gateway address must be within the local network. The default setting is **N** (No), meaning the gateway address has not been set. To set the gateway address, type **Y** and enter the address.

```
Set Gateway IP Address (N) ? Y
Gateway IP addr ( 0) ( 0) ( 0) ( 0)_
```

### Netmask: Number of Bits for Host Part

A netmask defines the number of bits taken from the IP address that are assigned for the host part.

```
Netmask: Number of Bits for Host Part (0=default) (0) _
```

Note: Class A: 24 bits; Class B: 16 bits; Class C: 8 bits

The unit prompts for the number of host bits to be entered, then calculates the netmask, which appears in standard decimal-dot notation (for example, 255.255.255.0) when the saved parameters display.

| Network Class | Host Bits Netmask |               |  |  |
|---------------|-------------------|---------------|--|--|
| A             | 24                | 255.0.0.0     |  |  |
| В             | 16                | 255.255.0.0   |  |  |
| С             | 8                 | 255.255.255.0 |  |  |

#### Table 7-2. Standard IP Network Netmasks

### **Change Telnet Configuration Password**

Setting the Telnet configuration password prevents unauthorized access to Setup Mode through a Telnet connection to port 9999 or through web pages. The password must have 4 characters.

Change telnet config password (N) ?

An enhanced password setting (for Telnet access only) of 16 characters is available under Security Settings (Option 6) on page 64.

*Note:* You do not need a password to access the Setup Mode window by a serial connection.

### **DHCP Name**

If a DHCP server has automatically assigned the IP address and network settings, you can discover the unit by using the DeviceInstaller network search feature.

There are three methods for assigning DHCP names to the unit.

- Default DHCP Name: If you do not change the DHCP name, and you are using an IP of 0.0.0.0, then the DHCP name defaults to CXXXXXX (XXXXXX is the last 6 digits of the MAC address shown on the label on the bottom/side of the unit). For example, if the MAC address is 00-20-4A-12-34-56, then the default DHCP name is C123456.
- Custom DHCP Name: You can create your own DHCP name. If you are using an IP address of 0.0.0.0, then the last option in Server configuration is Change DHCP device name. This option allows you to change the DHCP name to an alphanumeric name (LTX in our example).

Change DHCP device name (not set) ? (N) Y Enter new DHCP device name : LTX

Numeric DHCP Name: You can change the DHCP name by specifying the last octet of the IP address. When you use this method, the DHCP name is LTXYY where YY is what you chose for the last octet of the IP address. If the IP address you specify is 0.0.0.12, then the DHCP name is LTX12. This method only works with 2 digit numbers (01-99).

## 8: Setup Mode: Channel Configuration

This chapter explains how to configure a serial port.

#### Notes:

- Current values display in parenthesis.
- You must enter some values in hexadecimal notation. (See D: Binary to Hexadecimal Conversions).

### Channel 1 (Option 1) and Channel 2 (Option 2)

*Note:* Channel 1 and Channel 2 have the same defaults except for the port number (10001 for Channel 1 and 10002 for Channel 2).

Select **Channel 1** (option **1**) or **Channel 2** (option **2**) from the Change Setup menu to define how the serial port responds to network and serial communications. The following sections describe the configurable parameters within the **Channel** configuration menu.

```
Baudrate (9600) ?

I/F Mode (4C) ?

Flow (00) ?

Port No (10001) ?

ConnectMode (CO) ?

Send '+++' in Modem Mode (Y) ?

Auto increment source port (N) ?

Remote IP Address : (000) .(000) .(000)

Remote Port (0) ?

DisConnMode (00) ?

FlushMode (00) ?

DisConnTime (00:00) ?:

SendChar 1 (00) ?

SendChar 2 (00) ?
```

#### Figure 8-1. Serial Port Parameters

### Baudrate

The unit and attached serial device, such as a modem, must agree on a speed or baud rate to use for the serial connection. Valid baud rates are 300, 600, 1200, 2400, 4800, 9600 (default), 19200, 38400, 57600, 115200, and 230400 baud.

Baudrate (9600) ? \_

### I/F (Interface) Mode

The Interface (I/F) Mode is a bit-coded byte entered in hexadecimal notation.

I/F Mode (4C) ?

The following table displays available I/F Mode options.

*Note:* All bit positions in the table that are blank represent "don't care" bits for that particular option, which can be set to either a 0 or 1 value.

| I/F Mode Option            | 7 | 6 | 5 | 4 | 3 | 2 | 1 | 0 |
|----------------------------|---|---|---|---|---|---|---|---|
| RS-232C <sup>(1)</sup>     |   |   |   |   |   |   | 0 | 0 |
| RS-422/485 4-wire          |   |   |   |   |   |   | 0 | 1 |
| RS-485 2-wire              |   |   |   |   |   |   | 1 | 1 |
| 7 Bit                      |   |   |   |   | 1 | 0 |   |   |
| 8 Bit                      |   |   |   |   | 1 | 1 |   |   |
| No Parity                  |   |   | 0 | 0 |   |   |   |   |
| Even Parity                |   |   | 1 | 1 |   |   |   |   |
| Odd Parity                 |   |   | 0 | 1 |   |   |   |   |
| 1 stop bit                 | 0 | 1 |   |   |   |   |   |   |
| 2 stop bits <sup>(1)</sup> | 1 | 1 |   |   |   |   |   |   |
|                            |   |   |   |   |   |   |   |   |

Table 8-1. Interface Mode Options

<sup>(1)</sup> 2 stop bits are implemented by the software. This might influence performance.

The following table demonstrates how to build some common Interface Mode settings.

Table 8-2. Common Interface Mode Settings

| Common I/F Mode Setting                     | Binary    | Hex |
|---------------------------------------------|-----------|-----|
| RS-232C, 8-bit, No Parity, 1 stop bit       | 0100 1100 | 4C  |
| RS-232C, 7-bit, Even Parity, 1 stop bit     | 0111 1000 | 78  |
| RS-485 2-wire, 8-bit, No Parity, 1 stop bit | 0100 1111 | 4F  |
| RS-422, 8-bit, Odd Parity, 1 stop bit       | 0101 1101 | 5D  |

### **Flow**

Flow control sets the local handshaking method for stopping serial input/output.

Flow (0) ? \_

Use the following table to select flow control options:

| Flow Control Option                   | Hex |
|---------------------------------------|-----|
| No flow control                       | 00  |
| XON/XOFF flow control                 | 01  |
| Hardware handshake with RTS/CTS lines | 02  |
| XON/XOFF pass characters to host      | 05  |

#### Table 8-3. Flow Control Options

### **Port Number**

The setting represents the source port number in TCP connections. It is the number that identifies the channel for remote initiating connections.

```
Port No (10001) ? _
```

The default setting for port 1 is **10001**. The default setting for Port 2 is **10002**. The range is 1-65535, except for the following reserved port numbers:

| Port Numbers | Reserved for                |
|--------------|-----------------------------|
| 1 – 1024     | Reserved (well known ports) |
| 9999         | Telnet setup                |
| 14000-14009  | Reserved for Redirector     |
| 30704        | Reserved (77F0h)            |
| 30718        | Reserved (77FEh)            |

#### Table 8-4. Reserved Port Numbers

## *Warning:* We recommend that you not use the reserved port numbers for this setting as incorrect operation may result.

Use Port **0** for the outgoing local port to change with each connection. The port range is 50,000 to 59,999. Each subsequent connection increments the number by 1 (it wraps back around to 50,000).

Only use this automatic port increment feature to initiate a connection using TCP. Set the port to a non-zero value when the unit is in a passive mode or when using UDP instead of TCP.

### **Connect Mode**

Connect Mode defines how the unit makes a connection, and how it reacts to incoming connections over the network.

ConnectMode (C0) ? \_

Enter Connect Mode options in hexadecimal notation.

*Note:* All bit positions in the table that are blank represent "don't care" bits, for that particular option, which can be set to either a 0 or 1 value.

|                                                                |   | meae |   |   |   |          |   |   |
|----------------------------------------------------------------|---|------|---|---|---|----------|---|---|
| Connect Mode Option                                            | 7 | 6    | 5 | 4 | 3 | 2        | 1 | 0 |
| a) Incoming Connection                                         |   |      |   |   |   | <u>.</u> |   |   |
| Never accept incoming                                          | 0 | 0    | 0 |   |   |          |   |   |
| Accept with DTR Active                                         | 0 | 1    | 0 |   |   |          |   |   |
| Always Accept                                                  | 1 | 1    | 0 |   |   |          |   |   |
| b) Response                                                    |   |      |   |   |   |          |   |   |
| Nothing (quiet)                                                |   |      |   | 0 |   |          |   |   |
| Character response (C=connect,<br>D=disconnect, N=unreachable) |   |      |   | 1 |   |          |   |   |
| c) Active Startup                                              |   |      |   |   |   |          |   |   |
| No active startup                                              |   |      |   |   | 0 | 0        | 0 | 0 |
| With any character                                             |   |      |   |   | 0 | 0        | 0 | 1 |
| With DTR Active                                                |   |      |   |   | 0 | 0        | 1 | 0 |
| With a specific start character                                |   |      |   |   | 0 | 0        | 1 | 1 |
| Manual connection                                              |   |      |   |   | 0 | 1        | 0 | 0 |
| Autostart                                                      |   |      |   |   | 0 | 1        | 0 | 1 |
| Hostlist                                                       | 0 | 0    | 1 | 0 |   |          |   |   |
| d) Datagram Type                                               |   |      |   |   |   |          |   |   |
| Directed UDP                                                   |   |      |   |   | 1 | 1        | 0 | 0 |
| e) Modem Mode                                                  |   |      |   |   |   |          |   | • |
| No Echo                                                        |   |      | 0 | 0 |   | 1        | 1 |   |
| Data Echo & Modem Response<br>(Numeric)                        |   |      | 0 | 1 |   | 1        | 1 | 1 |
| Data Echo & Modem Response<br>(Verbose)                        |   |      | 0 | 1 |   | 1        | 1 | 0 |
| Modem Response Only (Numeric)                                  |   |      | 0 | 0 | 1 | 1        | 1 | 1 |
| Modem Response Only (Verbose)                                  |   |      | 0 | 0 | 1 | 1        | 1 | 0 |

Table 8-5. Connect Mode Options

### a) Incoming Connection

| Never Accept Incoming  | Rejects all external connection attempts.                                                                 |  |
|------------------------|----------------------------------------------------------------------------------------------------|--|
| Accept with DTR Active | Accepts external connection requests only when the DTR input is asserted. Cannot be used with Modem Mode. |  |

| Always Accept | Accepts any incoming connection when a connection is not already established. Default setting. |
|---------------|------------------------------------------------------------------------------------------------|
|               |                                                                                                |
| b) Response   |                                                                                                |

| change in connection state:<br><b>C</b> = connected, <b>D</b> = disconnected, <b>N</b> = host unreachable.                                                                                                    |
|----------------------------------------------------------------------------------------------------|
| <br>Single character mode specifies the character response. The IP address of the host connecting to the unit displays when the unit is in verbose mode. This option is overridden when the <b>Active Start Modem Mode</b> or <b>Active Start Host List</b> is in effect. Default setting is <b>Nothing (quiet)</b> . |

### c) Active Startup

| <i>,</i> , , , , , , , , , , , , , , , , , , |                                                                                                    |
|----------------------------------------------|----------------------------------------------------------------------------------------------------|
| No Active Startup                            | Does <i>not</i> attempt to initiate a connection under any circumstance. Default setting.                                                                                                    |
| With Any Character                           | Attempts to connect when any character is received from the serial port.                                                                                                    |
| With DTR Active                              | Attempts to connect when the DTR input changes from not asserted to asserted.                                                                                                    |
| With a Specific Start<br>Character           | Attempts to connect when it receives a specific start character from the serial port. The default start character is carriage return.                                                                                                    |
| Manual Connection                            | Attempts to connect when directed by a command string received from the serial port. The first character of the command string must be a <b>C</b> (ASCII 0x43), and the last character must be either a carriage return (ASCII 0x0D) or a line feed (0x0A). No blanks or space characters may be in the command string. Between the first and last command string characters must be a full or partial destination IP address and may be a destination port number. |
|                                              | The IP address must be in standard decimal-dot notation and<br>may be a partial address, representing the least significant 1, 2,<br>or 3 bytes of the remote IP address. The period is required<br>between each pair of IP address numbers.                                                                                                    |
|                                              | If present, the port number must follow the IP address, must be<br>presented as a decimal number in the range 1-65535, and must<br>be preceded by a forward slash (ASCII 0x2F). The slash<br>separates the IP address and the port number. If you omit the<br>port number from a command string, the internally stored remote<br>port number starts a connection.                                                                                                   |
|                                              | If a partial IP address is presented in a command string, it is<br>interpreted to be the least significant bytes of the IP address and<br>uses the internally stored remote IP address to provide the most<br>significant bytes of the IP address. If the IP address entered is<br>0.0.0.0/0, the device server enters Monitor Mode.                                                                                                    |
|                                              | For example, if the remote IP address already configured in the unit is 129.1.2.3, then an example command string would be C3/7. (This would connect to 129.1.2.3 and port 7.) You may also use a different ending for the connection string. For example, C50.1/23 would connect you to 129.1.50.1 and port 23.                                                                                                    |

| Command String                      | Result if remote IP is 129.1.2.3 and remote port is 1234                                                                                      |  |
|-------------------------------------|----------------------------------------------------------------------------------------------------|--|
| C121.2.4.5/1                        | Complete override; connection is started with host 121.2.4.5, port 1                                                                          |  |
| C5                                  | Connects to 129.1.2.5, port 1234                                                                                                    |  |
| C28.10/12                           | Connects to 129.1.28.10, port 12                                                                                                    |  |
| C0.0.0.0/0                          | Enters Monitor Mode                                                                                                    |  |
| Autostart (Automatic<br>Connection) | If you enable <b>Autostart</b> , the unit automatically connects to the remote IP address and remote port specified when the firmware starts. |  |
| Hostlist                            | If you enable this option, the device server scrolls through the hostlist until it connects to a device listed in the hostlist table.         |  |

Once it connects, the unit stops trying to connect to any others. If this connection fails, the unit continues to scroll through the table

Hostlist supports a minimum of 1 and a maximum of 12 entries. Each entry contains the IP address and the port number. The hostlist is disabled for Manual and Modem Modes. The unit does not accept a data connection from a remote device when

until it is able to connect to another IP in the hostlist.

| Figure 8-2 | . Manual | Connection | Address | Example |
|------------|----------|------------|---------|---------|
|------------|----------|------------|---------|---------|

#### Figure 8-3. Hostlist Option

the hostlist option is enabled.

```
Baudrate (9600) ?
I/F Mode (4C) ?
Flow (00) ?
Port No (10001) ?
ConnectMode (25) ?
Send '+++' in Modem Mode
                               (Y) ?
Auto increment source port (N) ?
Hostlist :
01. IP : 172.019.000.001
02. IP : 172.019.000.002
03. IP : 172.019.000.003
                                Port : 00023
                                Port : 03001
                                Port : 10001
Change Hostlist ? (N) ? Y
01. IP address : (172) .(019) .(000) .(001)
                                                                       (23) ?
                                                             Port :
02. IP address : (172) .(019) .(000) .(002)
03. IP address : (172) .(019) .(000) .(003)
                                                                       (3001) ?
                                                             Port :
                                                             Port :
                                                                       (10001) ?
04. IP address : (000) .(000) .(000) .(000)
Hostlist
01. IP : 172.019.000.001
                                Port : 00023
02. IP : 172.019.000.002
                                Port : 03001
03. IP : 172.019.000.003
                                Port : 10001
Change Hostlist ? (N) ? N
                            (3) ?
Hostlist Retrycounter
Hostlist Retrytimeout
                            (250) ?
DisConnMode (00) ?
FlushMode
               (00) ?
DisConnTime (00:00) ?:
SendChar 1
               (00) ?
SendChar 2
               (00) ? _
```

#### To enable the hostlist:

- 1. Enter a **Connect Mode** of 0x20 (**2**X), where X is any digit. The menu shows you a list of current entries already defined in the product.
- 2. To delete, modify, or add an entry, select **Yes**. If you enter an IP address of **0.0.0.0**, that entry and all others after it are deleted.
- 3. After completing the hostlist, repeat the previous step if necessary to edit the hostlist again.
- 4. For **Retrycounter**, enter the number of times the Lantronix unit should try to make a good network connection to a hostlist entry that it has successfully ARPed. The range is 1-15, with the default set to **3**.
- 5. For **Retrytimeout**, enter the number of seconds the unit should wait before failing an attempted connection. The time is stored as units of milliseconds in the range of 1-65535. The default setting is **250**.

### d) Datagram Type

| Directed UDP | When selecting this option, you are prompted for the Datagram type.<br>Enter <b>01</b> for directed or broadcast UDP.                          |
|--------------|----------------------------------------------------------------------------------------------------|
|              | When the UDP option is in effect, the unit never attempts to initiate a TCP connection because it uses UDP datagrams to send and receive data. |

### e) Modem Mode

In Modem (Emulation) Mode, the unit presents a modem interface to the attached serial device. It accepts AT-style modem commands and handles the modem signals correctly.

Normally, there is a modem connected to a local PC and a modem connected to a remote machine. A user must dial from the local PC to the remote machine, accumulating phone charges for each connection. Modem Mode allows you to replace modems with XPress DR+ units, and to use an Ethernet connection instead of a phone call. By not having to change communications applications, you avoid potentially expensive phone calls.

To select Modem Mode, set the Connect Mode to **C6** (no echo), **D6** (echo with full verbose), **D7** (echo with numeric response), **CF** (modem responses only, numeric response), or **CE** (modem responses only, full verbose).

**Note:** If the unit is in Modem Mode, and the serial port is idle, the unit can still accept network TCP connections to the serial port if Connect Mode is set to **C6** (no echo), **D6** (echo with full verbose), **D7** (echo with numeric response, **CF** (modem responses only, numeric response), or **CE** (modem responses only, full verbose).

| Without Echo                  | In Modem Mode, echo refers to the echo of all of the characters<br>entered in command mode; it does <i>not</i> mean to echo data that is<br>transferred. Quiet Mode (without echo) refers to the modem <i>not</i><br>sending an answer to the commands received (or displaying what<br>was typed). |
|-------------------------------|----------------------------------------------------------------------------------------------------|
| Data Echo & Modem<br>Response | <ul> <li>Full Verbose: The unit echoes modem commands and responds to a command with a message string shown in the table below.</li> <li>Numeric Response: The unit echoes modem commands and responds to a command with a numeric response.</li> </ul>                                            |
| Modem Responses<br>Only       | <ul> <li>Full Verbose: The unit does not echo modem commands and responds to a command with a message string shown in the table below.</li> <li>Numeric Response: The unit does not echo modem commands and responds to a command with a numeric response.</li> </ul>                              |

| Message          | Meaning                                                                   |
|------------------|---------------------------------------------------------------------------|
| Full Verbose     |                                                                           |
| ОК               | Command was executed without error.                                       |
| CONNECT          | A network connection has been established.                                |
| NO CARRIER       | A network connection has been closed.                                     |
| RING n.n.n.n.    | A remote device, having IP address n.n.n.n, is connecting to this device. |
| Numeric Response |                                                                           |
| 0                | ОК                                                                        |
| 1                | Connected                                                                 |
| 2                | Ring                                                                      |
| 3                | No Carrier                                                                |
| 4                | Error                                                                     |

Received commands must begin with the two-character sequence **AT** and be terminated with a carriage return character.

The unit ignores any character sequence received *not* starting with **AT**, and only recognizes and processes single **AT**-style commands. The unit treats compound **AT** commands as unrecognized commands.

If the **Full Verbose** option is in effect, the unit responds to an unrecognized command string that is otherwise formatted correctly (begins with **AT** and ends with carriage return) with the "OK" message and takes no further action.

If the **Numeric Response** option is in effect, the unit responds to an unrecognized command string that is otherwise formatted correctly with the "0" message and takes no further action.

When an active connection is in effect, the unit transfers data and does not process commands received from the serial interface.

When a connection is terminated or lost, the unit reverts to command mode.

When an active connection is in effect, the unit terminates the connection if it receives the following sequence from the attached serial device:

- No serial data is received for one second.
- The character sequence +++ is received, with no more than one second between each two characters.
- No serial data is received for one second after the last + character. At this time, the unit responds affirmatively per the selected echo/response mode.
- The character string ATH is received, terminated with a carriage return. The unit responds affirmatively according to the selected echo/response mode and drops the network connection. The serial interface reverts to accepting command strings.

If this sequence is not followed, the unit remains in data transfer mode.

| Modem Mode<br>Command                   | Function                                                                                                    |  |  |  |
|-----------------------------------------|----------------------------------------------------------------------------------------------------|--|--|--|
| ATDTx.x.x.x,pppp or<br>ATDTx.x.x.x/pppp | Makes a connection to an IP address (x.x.x.x) and a remote port number (pppp).                                                                                                    |  |  |  |
| ATDTx.x.x.x                             | Makes a connection to an IP address (x.x.x.x) and the remote port number defined within the unit.                                                                                                    |  |  |  |
| ATD0.0.0.0                              | Forces the unit into Monitor Mode if a remote IP address and port number are defined within the unit.                                                                                                    |  |  |  |
| ATD                                     | Forces the unit into Monitor Mode if a remote IP address and port number are not defined within the unit.                                                                                                    |  |  |  |
| ATDx.x.x.x                              | Makes a connection to an IP address (x.x.x.x) and the remote port number defined within the unit.                                                                                                    |  |  |  |
| ATH                                     | Hangs up the connection (entered as <b>+++ATH</b> ).                                                                                                    |  |  |  |
| ATS0=n                                  | Enables or disables connections from the network going to the serial port.<br>n=0 disables the ability to make a connection from the network to the serial port.<br>n=1-9 enables the ability to make a connection from the network to the serial port.<br>n>1-9 is invalid. |  |  |  |
| ATEn                                    | Enables or disables character echo and responses.<br>n=0 disables character echo and responses.<br>n=1 enables character echo and responses.                                                                                                    |  |  |  |
| ATVn                                    | Enables numeric response or full verbose.<br>n=0 enables numeric response.<br>n=1 enables full verbose.                                                                                                    |  |  |  |

#### Table 8-7. Modem Mode Commands

**Note:** The unit recognizes these AT commands as single commands such as ATE0 or ATV1; it does not recognize compound commands such as ATE0V.

### Send the Escape Sequence (+++) in Modem Mode

Send `+++' in Modem Mode (Y) ? \_

Disable or enable the unit's ability to send the escape sequence. The default is **Y** (Yes) (send the escape sequence).

### **Auto Increment Source Port**

Auto increment source port (N) ? \_

**Y** (Yes) auto increments the source port. The XPress DR+ increments the port number used with each new connection.

### **Remote IP Address**

This is the destination IP address used with an outgoing connection.

Remote IP Address : ( 0) ( 0) ( 0) ( 0)

*Note:* This option does not display when Hostlist is enabled from the *ConnectMode* prompt (see *Connect Mode* on page 52 for more information).

### **Remote Port**

You must set the remote TCP port number for the unit to make outgoing connections. This parameter defines the port number on the target host to which a connection is attempted.

Remote Port ( 0) ? \_

To connect an ASCII terminal to a host using the unit for login purposes, use the remote port number 23 (Internet standard port number for Telnet services).

*Note:* This option does not display when Hostlist is enabled from the *ConnectMode* prompt (see *Connect Mode* on page 52 for more information).

### **DisConnMode**

This setting determines the conditions under which the unit will cause a network connection to terminate.

DisConnMode ( 0) ? \_

Notes:

In DisConnMode (Disconnect Mode), DTR drop either drops the connection or is ignored.

**Note:** All bit positions in the table that are blank represent "don't care" bits, for that particular option, which can be set to either a 0 or 1 value.

| Disconnect Mode Option                                    | 7 | 6 | 5 | 4 | 3 | 2 | 1 | 0 |
|-----------------------------------------------------------|---|---|---|---|---|---|---|---|
| Disconnect with DTR drop <sup>(6)</sup>                   | 1 |   |   |   |   |   |   |   |
| Ignore DTR                                                | 0 |   |   |   |   |   |   |   |
| Telnet mode and terminal type setup $^{\left( 1\right) }$ |   | 1 |   |   |   |   |   |   |
| Channel (port) password (2)                               |   |   |   | 1 |   |   |   |   |
| Hard disconnect <sup>(3)</sup>                            |   |   |   |   | 0 |   |   |   |
| Disable hard disconnect                                   |   |   |   |   | 1 |   |   |   |
| State LED off with connection (4)                         |   |   |   |   |   |   |   | 1 |
| Disconnect with EOT (^D) (5)                              |   |   | 1 |   |   |   |   |   |

#### Table 8-8. Disconnect Mode Options

(1) The XPress DR+ sends the "Terminal Type" upon an outgoing connection.

(2) A password is required for a connection to the serial port from the network.

(3) The TCP connection closes even if the remote site does not acknowledge the disconnection.

(4) When there is a network connection to or from the serial port, the state LED turns off instead of blinking.

(5) When Ctrl+D or Hex 04 is detected, the connection is dropped. Both Telnet Mode and Disconnect with EOT must be enabled for Disconnect with EOT to function properly. Ctrl+D is only detected going from the serial port to the network.

## Flush Mode (Buffer Flushing)

Using this parameter, you can control line handling and network buffers with connection startup and disconnect.

FlushMode ( 0) ? \_

You can also select between two different packing algorithms.

*Note:* All bit positions in the table that are blank represent "don't care" bits, for that particular option, which can be set to either a 0 or 1 value.

#### Table 8-9. Flush Mode Options

| Function                                                                | 7 | 6 | 5 | 4 | 3 | 2 | 1 | 0 |
|-------------------------------------------------------------------------|---|---|---|---|---|---|---|---|
| Input Buffer (Serial to Network)                                        |   |   |   |   |   |   |   |   |
| Clear with a connection initiated from the device to the network        |   |   |   | 1 |   |   |   |   |
| Clear with a connection initiated from the network to the device        |   |   | 1 |   |   |   |   |   |
| Clear when the network connection to or from the device is disconnected |   | 1 |   |   |   |   |   |   |
| Output Buffer (Network to Serial)                                       |   |   |   |   |   |   |   |   |
| Clear with a connection initiated from the device to the network        |   |   |   |   |   |   |   | 1 |
| Clear with a connection initiated from the network to the device        |   |   |   |   |   |   | 1 |   |
| Clear when the network connection to or from the device is disconnected |   |   |   |   |   | 1 |   |   |
| Alternate Packing Algorithm (Pack Control)                              |   |   |   |   |   |   |   |   |
| Enable                                                                  | 1 |   |   |   |   |   |   |   |

<sup>(6)</sup> When DTR transitions from a high state to a low state, the network connection to or from the serial port drops.

### **Pack Control**

The packing algorithms define how and when packets are sent to the network. The standard algorithm is optimized for applications in which the unit is used in a local environment, allowing for very small delays for single characters, while keeping the packet count low. The alternate packing algorithm minimizes the packet count on the network and is especially useful in applications in a routed Wide Area Network (WAN). Adjusting parameters in this mode can economize the network data stream.

Pack control settings are enabled in Flush Mode. Set this value to **00** if you do not need specific functions.

*Note:* All bit positions in the table that are blank represent "don't care" bits, for that particular option, which can be set to either a 0 or 1 value.

| Option                            | 7 | 6 | 5 | 4 | 3 | 2 | 1 | 0 |
|-----------------------------------|---|---|---|---|---|---|---|---|
| Packing Interval                  |   |   |   |   |   |   |   |   |
| Interval: 12ms                    |   |   |   |   |   |   | 0 | 0 |
| Interval: 52ms                    |   |   |   |   |   |   | 0 | 1 |
| Interval: 250ms                   |   |   |   |   |   |   | 1 | 0 |
| Interval: 5sec                    |   |   |   |   |   |   | 1 | 1 |
| Trailing Characters               |   |   |   |   |   |   |   |   |
| None                              |   |   |   |   | 0 | 0 |   |   |
| One                               |   |   |   |   | 0 | 1 |   |   |
| Тwo                               |   |   |   |   | 1 | 0 |   |   |
| Send Characters                   |   |   |   |   |   |   |   |   |
| 2-Byte Send Character Sequence    |   |   |   | 1 |   |   |   |   |
| Send Immediately After Send chars |   |   | 1 |   |   |   |   |   |

| Table | 8-10. | Pack | Control | Options |
|-------|-------|------|---------|---------|
|-------|-------|------|---------|---------|

### **Packing Interval**

Packing Interval defines how long the unit should wait before sending accumulated characters. This wait period is between successive network segments containing data. For alternate packing, the default interval is **12 ms**.

### **Trailing Characters**

In some applications, CRC, Checksum, or other trailing characters follow the end-of-sequence character; this option helps to adapt frame transmission to the frame boundary.

### **Send Characters**

- If 2-Byte Send Character Sequence is enabled, the unit interprets the sendchars as a 2-byte sequence; if this option is not enabled, the unit interprets them independently.
- If Send Immediately After Characters is not set, any characters already in the serial buffer are included in the transmission after a "transmit" condition is found. If this option is set, the unit sends immediately after recognizing the transmit condition (sendchar or timeout).

**Note:** A transmission might occur if status information needs to be exchanged or an acknowledgment needs to be sent.

### **DisConnTime (Inactivity Timeout)**

Use this parameter to set an inactivity timeout. The unit drops the connection if there is no activity on the serial line before the set time expires. Enter time in the format *mm*:ss, where *m* is the number of minutes and *s* is the number of seconds.

DisConnTime (0: 0) ?:

To disable the inactivity timeout, enter **00:00**. Range is 0 (disabled) to 5999 seconds (99 minutes, 59 seconds). Default setting is **0**.

### **Send Characters**

Enter up to two characters in hexadecimal representation in sendchar.

```
SendChar 1 ( 0) ? _
SendChar 2 ( 0) ? _
```

If the unit receives a character on the serial line that matches one of these characters, it sends the character immediately, along with any awaiting characters, to the TCP connection. This action minimizes the response time for specific protocol characters on the serial line (for example, ETX, EOT). Setting the first sendchar to **00** disables the recognition of the characters. Alternatively, the unit can interpret two characters as a sequence (see *Pack Control* on page 61).

### **Telnet Terminal Type**

This parameter displays only if you enabled the terminal type option in Disconnect Mode. With this option enabled, you can use the terminal name for the Telnet terminal type. Enter only one name.

With terminal type option enabled, the unit also reacts to the EOR (end of record) and binary options, useful for applications like terminal emulation to IBM hosts.

### **Channel (Port) Password**

This parameter appears only if the channel (port) password option is enabled in Disconnect Mode. With this option enabled, you can set a password on the serial port.

## 9: Setup Mode: Advanced Settings

### **Expert Settings (Option 5)**

**Note:** You can change these settings using Telnet or serial connections only, not on the Web-Manager.

*Caution:* Only an expert should change these parameters. You must definitely know the consequences the changes might have.

Figure 9-1. Expert Settings

```
TCP Keepalive time in s (1s - 65s; Øs=disable): (45) ?
ARP Cache timeout in s (1s - 600s) : (600) ?
Disable Monitor Mode @ bootup (N) ?
HTTP Port Number : (80) ?
MTU Size (512 - 1400): (1400) ?
Enable alternate MAC (N) ?
```

The default settings are listed below:

| TCP Keepalive time in s<br>(1s – 65s; 0s=disable) | 45                                            |
|---------------------------------------------------|-----------------------------------------------|
| ARP Cache timeout in s<br>(1s – 600s)             | 600                                           |
| Disable Monitor Mode @<br>bootup                  | Enabled                                       |
| HTTP Port Number<br>(1-65535)                     | 80                                            |
| MTU Size (512 – 1400)                             | 0 (resulting in an operational value of 1400) |
| Enable alternate MAC                              | Disabled (OEM use only)                       |

#### TCP Keepalive time in seconds

This option allows you to change how many seconds the unit waits during a silent connection before attempting to see if the currently connected network device is still on the network. If the unit gets no response, it drops that connection.

```
TCP Keepalive time in s (1s - 65s; 0s=disable): (45)?
```

### **ARP** Cache timeout in seconds

Whenever the unit communicates with another device on the network, it adds an entry into its ARP table. The **ARP Cache timeout** option allows you to define how many seconds (1-600) the unit will wait before timing out this table.

ARP Cache timeout in s (1s - 65s; 0s=disable): (600)?

#### **Disable Monitor Mode at bootup**

This option allows you to disable all entries into Monitor Mode during startup, except for the **xxx** sequence. This prevents entry using **yyy**, **zzz**, **xx1**, and **yy1** key sequences (only during the bootup sequence). The default setting for Monitor Mode at bootup is **N** (No). (See *11: Monitor Mode*.)

```
Disable Monitor Mode @ bootup (N) ?
```

### **HTTP Port Number**

This option allows the configuration of the web server port number. The valid range is 1-65535. The default HTTP port number is **80**.

HTTP Port Number : (80) ? \_

#### **MTU Size**

The Maximum Transmission Unit (MTU) is the largest physical packet size a network can transmit for TCP and UDP. Enter between **512** and **1400** bytes. The default setting is **1400** bytes.

MTU Size: (1400) ? \_

### **Enable alternate MAC**

If necessary, enable the alternate MAC address (if specified in the OEM setup record).

```
Enable alternate MAC (N) ? _
```

### **Security Settings (Option 6)**

You can change security settings by means of Telnet or serial connections only, not on the Web-Manager. We recommend that you set security over the dedicated network or over the serial setup to prevent eavesdropping.

*Caution:* Disabling both Telnet Setup and Port 77FE will prevent users from accessing Setup Mode from the network. Disabling Port 77FE also disables the Web from configuring the device.

Select 6 to configure security settings.

#### Figure 9-2. Security Settings

```
Disable SNMP (N) ?

SNMP Community Name (public):

Disable Telnet Setup (N) ?

Disable TFTP Firmware Update (N) ?

Disable Port ??FEh (N) ?

Disable Web Server (N) ?

Disable Web Setup (N) ?

Disable ECHO ports (Y) ?

Enable Enhanced Password (N) ?
```

#### **Disable SNMP**

This setting allows you to disable the SNMP protocol on the unit for security reasons.

```
Disable SNMP (N) ? _
```

#### **SNMP** Community Name

The SNMP Community Name is a required field for NMS to read or write to a device. Enter a string of 1 to 13 characters.

SNMP Community Name (public): \_

The default entry is **public**. The current value is displayed in parentheses.

#### **Disable Telnet Setup**

**Note:** If you choose to disable this option, keep in mind that disabling both **Telnet Setup** and **Port 77FE** will prevent users from accessing Setup Mode from the network.

This setting defaults to the N (No) option. The Y (Yes) option disables access to Setup Mode by Telnet (port 9999). It only allows access locally using the web pages and the serial port of the unit.

Disable Telnet Setup (N) ? \_

#### Disable TFTP Firmware Upgrade

This setting defaults to the **N** (No) option. The **Y** (Yes) option disables the use of TFTP to perform network firmware upgrades. With this option, you can download firmware upgrades over the serial port using DeviceInstaller's Recover Firmware procedure. (See *10: Firmware Upgrades*.)

Disable TFTP Firmware Update (N) : \_

#### **Disable Port 77FE (Hex)**

**Note:** If you choose to disable this option, keep in mind that disabling both **Telnet Setup** and **Port 77FE** will prevent users from accessing Setup Mode from the network.

Port 77FE is a setting that allows DeviceInstaller, Web-Manager, and custom programs to configure the unit remotely. You may wish to disable this capability for security purposes.

Disable Port 77FEh (N) ? \_

The default setting is the **N** (No) option, which enables remote configuration. You can configure the unit by using DeviceInstaller, Web-Manager, Telnet, or serial configuration.

The Y (Yes) option disables remote configuration and web sites.

**Note:** The **Y** (Yes) option disables many of the GUI tools for configuring the unit, including the embedded Web-Manager tool.

#### **Disable Web Server**

This setting defaults to the N (No) option. The Y (Yes) option disables the web server.

Disable Web Server (N) ? \_

#### **Disable Web Setup**

The **Y** (Yes) option disables configuration using the Web-Manager. This setting defaults to the **N** (No) **option**.

Disable Web Setup (N) ? \_

#### **Disable ECHO Ports**

This setting controls whether port 7 echoes characters it receives.

Disable ECHO ports (Y) ? \_

#### **Enable Enhanced Password**

This setting defaults to the **N** (No) option, which allows you to set a 4-character password that protects Setup Mode by means of Telnet and web pages. The **Y** (Yes) option allows you to set an extended security password of 16-characters for protecting Telnet and web page access.

Enable Enhanced Password (Y) ? \_

### **Default Settings (Option 7)**

Select **7** to reset the unit's channel configuration, email settings, and expert settings to the default settings. The server configuration settings for IP address, gateway IP address, and netmask remain unchanged. The configurable pins' settings also remain unchanged. The specific settings that this option changes are listed below.

**Channel 1 and Channel 2 Configuration Defaults** 

| Baudrate                             | 9600                                                                 |
|--------------------------------------|----------------------------------------------------------------------|
| I/F Mode                             | 4C (1 stop bit, no parity, 8 bit, RS-232C)                           |
| Own TCP port number                  | Channel 1: 10001<br>Channel 2: 10002                                 |
| Connect Mode                         | C0 (always accept incoming connection; no active connection startup) |
| Hostlist retry counter               | 3                                                                    |
| Hostlist retry timeout               | 250 (msec)                                                           |
| Start character for serial channel 1 | 0x0D (CR)                                                            |
| All other parameters                 | 0                                                                    |

### **Expert Settings Defaults**

| TCP Keepalive time in s       | 45                                            |
|-------------------------------|-----------------------------------------------|
| ARP Cache timeout in s        | 600                                           |
| Disable Monitor Mode @ bootup | No                                            |
| HTTP Port Number<br>(1-65535) | 80                                            |
| MTU Size (512 – 1400)         | 0 (resulting in an operational value of 1400) |
| Enable alternate MAC          | No ( for OEM use only)                        |
| Ethernet Connection Type      | 0 (auto-negotiate)                            |

### **Security Settings Defaults**

| Disable SNMP                 | No     |
|------------------------------|--------|
| SNMP community name          | public |
| Disable Telnet setup         | No     |
| Disable TFTP Firmware Update | No     |
| Disable Port 77FEh           | No     |
| Disable Web Server           | No     |
| Disable Web Setup            | No     |
| Disable ECHO ports           | Yes    |
| Enable Enhanced password     | No     |

## 10: Firmware Upgrades

### **Obtaining Firmware**

You can obtain the most up-to-date firmware and release notes for the unit from the Lantronix web site (<u>www.lantronix.com</u>) or by using anonymous FTP (<u>ftp.lantronix.com</u>).

### **Reloading Firmware**

There are several ways to update the unit's internal operational code (\*.ROM): using DeviceInstaller (the preferred way), using TFTP, or using the serial port. You can also update the unit's internal web interface (\*.COB) using TFTP or DeviceInstaller.

Here are *typical* names for those files. Check the Lantronix web site for the latest versions and release notes.

#### Table 10-1. Firmware Files

| ROM File       | COB                 |
|----------------|---------------------|
| XDRPL_6101.ROM | XDRPL_WEBM_1402.COB |

Please refer to the DeviceInstaller online Help for information about reloading firmware using DeviceInstaller. The other methods are discussed below.

### Using TFTP: Graphical User Interface

#### To download new firmware from a computer:

1. Use a TFTP client to send a binary file to the unit (\*.ROM to upgrade the unit's internal operational code and \*.COB to upgrade its internal web interface).

*Note:* TFTP requires the .ROM (binary) version of the unit's internal operational code.

- 2. In the **TFTP server** field, enter the IP address of the unit being upgraded.
- 3. Select Upload operation and Binary format.
- 4. Enter the full path of the firmware file in the Local file name field.
- 5. In the **Remote file name** field, enter the current internal operational code (**R1**) or **WEB1** to **WEB19** for the internal web interface.
- 6. Click the Upload Now button to transfer the file to the unit.

| 💥 TFTP Clien   | t                       |              | _ 🗆 ×                   |
|----------------|-------------------------|--------------|-------------------------|
| TFTP server    | 172.20.206.64           | •            | Upload <u>N</u> ow      |
| Operation      | 🕇 Upload 🔄              |              |                         |
| Format         | Binary 💌                |              |                         |
| Local file nam | e                       | V            | Veird Solutions         |
| /Firmware/     | 6.1.0.0/xdrpl_6101.rom  | 9            | Colliner                |
| Remote file n  | ame                     |              | <u>S</u> ettings        |
| R1             |                         |              | <u>H</u> elp            |
|                |                         |              | 0%                      |
| Copyrigh       | t © 1996-2002, Weird Sc | olutions, In | c. All rights reserved. |

Figure 10-1. TFTP Window

After the firmware has been loaded and stored, which takes approximately 8 seconds to complete, the unit performs a power reset.

### **Using TFTP: Command Line Interface**

To download new firmware from a computer:

1. Enter the following from a TFTP command line interface:

tftp -i <ip address> put <local filename> <destination file name>

The following examples demonstrate the TFTP command sequence to download the .ROM file and the .COB file:

```
tftp -i 192.168.1.111 put xdrpl_6100.rom R1
tftp-i 192.168.1.111 put xdrpl webm 1402.cob WEB4
```

2. In the **Remote file name** field, enter the current internal operational code (**R1**) or **WEB1** to **WEB19** for the internal web interface.

# Recovering the Firmware Using the Serial Port and DeviceInstaller

If for some reason the firmware is damaged, you can recover the firmware file by using DeviceInstaller to download the \*.ROM file over the serial port.

#### To recover firmware:

- 1. Start DeviceInstaller. If your PC has more than one network adapter, a message displays. Select an adapter and click **OK**.
- 2. From the **Tools** menu, select **Advanced/Recover Firmware**. The Serial Port Firmware Upgrade window displays.
- 3. For **Port on PC**, enter the COM port on the PC that is connected to the serial port of the Lantronix unit.

- 4. For Device Model, be sure the appropriate XPress DR+ device displays.
- 5. For **Firmware File**, click the **Browse** button and go to the location where the firmware file resides.

*Note:* Make sure the **XPress DR+** on which you are recovering firmware is connected to this selected port on your PC.

- 6. Click **OK** to download the file.
- 7. When prompted, reset the device. Status messages and a progress bar at the bottom of the screen show the progress of the file transfer. When the file transfer completes, the message "Successful, Click OK to Close" appears.
- 8. Click the **OK** button to complete this procedure.

*Note* For more information, see Recovering Firmware in the DeviceInstaller online Help.

## 11: Monitor Mode

Monitor Mode is a command-line interface used for diagnostic purposes.

There are two ways to enter Monitor Mode: locally using the serial port or remotely using the network.

#### **Entering Monitor Mode Using the Serial Port**

#### To enter Monitor Mode locally:

- 1. Follow the same steps used for setting the serial configuration parameters (seeSerial Port on page 45).
- 2. Instead of typing three **x** keys, however:
  - a) Type **zzz** (or **xx1**) to enter Monitor Mode with network connections.
  - b) Type **yyy** (or **yy1**) to enter Monitor Mode without network connections.

A **0>** prompt indicates that you have successfully entered Monitor Mode.

#### **Entering Monitor Mode Using the Network Port**

#### To enter Monitor Mode using a Telnet connection:

- 1. Establish a Telnet session to the configuration port (9999).
- Type M (upper case). A 0> prompt indicates that you have successfully entered Monitor Mode.

#### Figure 11-1. Accessing Monitor Mode

```
MAC address 00204AFFFF50
Software version V6.1.0.1RC2 (060117) DRIG
Press Enter for Setup Mode
*** NodeSet 2.0 ***
0>_
```

### **Monitor Mode Commands**

The following commands are available in Monitor Mode. Many commands have an IP address as an optional parameter (xxx.xxx.xxx). If you enter the IP address, the command is applied to another unit with that IP address. If you do not enter the IP address, the command is executed locally.

Note: All commands must be in capital letters.

| Command        | Command Name                        | Function                                                                                                    |
|----------------|-------------------------------------|----------------------------------------------------------------------------------------------------|
| VS x.x.x.x     | Version                             | Queries software header record (16 bytes) of unit with IP address x.x.x.x.                                                                                                    |
| GC x.x.x.x     | Get Configuration                   | Gets configuration of unit with IP address x.x.x.x as hex records (120 bytes).                                                                                                    |
| SC x.x.x.x     | Send Configuration                  | Sets configuration of unit with IP address x.x.x.x from hex records.                                                                                                    |
| PI x.x.x.x     | Ping                                | Pings unit with IP address x.x.x.x to check device status.                                                                                                    |
| AT             | ARP Table                           | Shows the unit's ARP table entries.                                                                                                    |
| тт             | TCP Connection<br>Table             | Shows all incoming and outgoing TCP connections.                                                                                                    |
| NC             | Network Connection                  | Shows the unit's IP configuration.                                                                                                    |
| RS             | Reset                               | Resets the unit's power.                                                                                                    |
| QU             | Quit                                | Exits diagnostics mode.                                                                                                    |
| G0, G1,,Ge, Gf | Get configuration from memory page  | Gets a memory page of configuration information from the device.                                                                                                    |
| S0, S1,,Se, Sf | Set configuration to<br>memory page | Sets a memory page of configuration information on the device.                                                                                                    |
| GM             | Get MAC address                     | Shows the unit's 6-byte MAC address.                                                                                                    |
| SS             | Set Security record                 | Sets the Security record without the encryption key<br>and length parameters. The entire record must still<br>be written, but the encryption-specific bytes do not<br>need to be provided (they can be null since they<br>are not overwritten). |

Table 11-1. Monitor Mode Commands

Responses to some of the commands are in Intel Hex format.

*Note:* Entering any of the commands listed above generates one of the following command response codes:

| Table 7-2 | . Command | Response | Codes |
|-----------|-----------|----------|-------|
|-----------|-----------|----------|-------|

| Response | Meaning                                 |
|----------|-----------------------------------------|
| 0>       | OK; no error                            |
| 1>       | No answer from remote device            |
| 2>       | Cannot reach remote device or no answer |
| 8>       | Wrong parameter(s)                      |
| 9>       | Invalid command                         |

## **12: Troubleshooting and Technical Support**

This chapter discusses how you can diagnose and fix errors quickly without having to contact a dealer or Lantronix. It helps to connect a terminal to the serial port while diagnosing an error to view summary messages that may display. When troubleshooting, always ensure that the physical connections (power cable, network cable, and serial cable) are secure.

*Note:* Some unexplained errors might be caused by duplicate IP addresses on the network. Make sure that your unit's IP address is unique.

When troubleshooting the following problems, make sure that the unit is powered up. Confirm that you are using a good network connection.

## **Problems and Error Messages**

*Note:* For information about diagnostic LEDs, see page 22.

| Problem/Message                                                                                                    | Reason                                                                                                    | Solution                                                                                                    |
|----------------------------------------------------------------------------------------------------|----------------------------------------------------------------------------------------------------|----------------------------------------------------------------------------------------------------|
| When you issue the <b>ARP –S</b> command in Windows, the "ARP entry addition failed: 5" message displays.                                                                                                    | Your currently logged-in<br>user does not have the<br>correct rights to use this<br>command on this PC.                                                                                                    | Have someone from your IT department log you in with sufficient rights.                                                        |
| When you attempt to assign an IP<br>address to the unit by the ARP<br>method, the "Press Enter to go<br>into Setup Mode" error<br>"(described below) message<br>displays. Now when you Telnet to<br>the device server, the connection<br>fails. | When you Telnet to port 1<br>on the device server, you<br>are only assigning a<br>temporary IP address.<br>When you Telnet into port<br>9999 and do not press<br><b>Enter</b> quickly, the device<br>server reboots, causing it<br>to lose the IP address. | Telnet back to port 1. Wait for it<br>to fail, then Telnet to port 9999<br>again. Make sure you press<br><b>Enter</b> quickly. |
| When you Telnet to port 9999, the<br>"Press Enter to go into Setup<br>Mode" message displays.<br>However, nothing happens when<br>you press <b>Enter</b> , or your<br>connection closes.                                                        | You did not press <b>Enter</b><br>quickly enough. You only<br>have 5 seconds to press<br><b>Enter</b> before the<br>connection closes.                                                                                                    | Telnet to port 9999 again, but<br>press <b>Enter</b> as soon as you see<br>the "Press Enter to go into<br>Setup Mode" message. |

#### Table 12-1. Problems and Error Messages

| Problem/Message                                                                                                    | Reason                                                                                                    | Solution                                                                                                    |
|----------------------------------------------------------------------------------------------------|----------------------------------------------------------------------------------------------------|----------------------------------------------------------------------------------------------------|
| When you Telnet to port 1 to<br>assign an IP address to the<br>device server, the Telnet window<br>does not respond for a long time. | You may have entered<br>the Ethernet address<br>incorrectly with the ARP<br>command.                                                               | Confirm that the Ethernet<br>address that you entered with<br>the ARP command is correct.<br>The Ethernet address may only<br>include numbers 0-9 and letters<br>A-F. In Windows and usually in<br>Unix, the segments of the<br>Ethernet address are separated<br>by dashes. In some forms of<br>Unix, the Ethernet address is<br>segmented by colons. |
|                                                                                                    | The IP address you are<br>trying to assign is not on<br>your logical subnet.                                                                       | Confirm that your PC has an IP<br>address and that it is in the<br>same logical subnet that you are<br>trying to assign to the device<br>server.                                                                                                    |
|                                                                                                    | The device server may<br>not be plugged into the<br>network properly.                                                                              | Make sure that the Link LED is<br>lit. If the Link LED is not lit, then<br>the device server is not properly<br>plugged into the network.                                                                                                    |
| When you try to assign an IP with<br>DeviceInstaller, you get the<br>following :                                                     | The cause is most likely one of the following:                                                                                                    | Double-check the parameters that you specified.                                                                                                    |
| "No response from device!<br>Verify the IP, Hardware<br>Address and Network Class.<br>Please try again."                             | The hardware address<br>you specified is incorrect.<br>The IP address you are<br>trying to assign is not a<br>valid IP for your logical<br>subnet. | <b>Note:</b> You cannot assign an IP<br>address to a device server<br>through a router.                                                                                                    |
|                                                                                                    | You did not choose the correct subnet mask.                                                                                                    |                                                                                                    |
| The device server is not<br>communicating with the serial<br>device to which it is attached.                                         | The most likely reason is<br>the wrong serial settings<br>were chosen.                                                                             | The serial settings for the serial device and the device server must match. The default serial settings for the device server are <b>RS-232</b> , <b>9600 baud</b> , <b>8 character bits</b> , <b>no parity</b> , <b>1 stop bit</b> , <b>no flow control</b> .                                                                                         |
| When you try to enter the setup<br>mode on the device server using<br>the serial port, you get no<br>response.                       | The issue is most likely<br>something covered in the<br>previous problem, or<br>possibly, you have <b>Caps</b><br><b>Lock</b> on.                  | Double-check everything in the problem above. Confirm that <b>Caps Lock</b> is not on.                                                                                                    |

| Problem/Message                                                                                                    | Reason                                                                                                    | Solution                                                                                                    |
|----------------------------------------------------------------------------------------------------|----------------------------------------------------------------------------------------------------|----------------------------------------------------------------------------------------------------|
| You can ping the device server,<br>but not Telnet to the device server<br>on port 9999.                                                                        | There may be an IP<br>address conflict on your<br>network<br>You are not Telneting to<br>port 9999.<br>The Telnet configuration<br>port (9999) is disabled<br>within the device server<br>security settings.                                                                             | Turn the device server off and<br>then issue the following<br>commands at the DOS prompt<br>of your computer:<br>ARP -D X.X.X.X (X.X.X.X is the<br>IP of the device server).<br>PING X.X.X.X (X.X.X.X is the IP<br>of the device server).<br>If you get a response, then there<br>is a duplicate IP address on the<br>network. If you do not get a<br>response, use the serial port to<br>verify that Telnet is not disabled.                                                                                                    |
| The device server appears to be<br>set up correctly, but you are not<br>communicating with your device<br>attached to the device server<br>across the network. | If you are sure that the<br>serial port setting is<br>correct, then you may not<br>be connecting to the<br>correct socket of the<br>device server.<br>Another possibility is that<br>the device server is not<br>set up correctly to make a<br>good socket connection to<br>the network. | You can check to see whether<br>there is a socket connection to<br>or from the device server by<br>looking at the Status LED.<br>If the Status LED is blinking<br>consistently, then there is a<br>good socket connection.<br>If the Status LED is solid green,<br>then the socket connection does<br>not exist. Use the Connect<br>Mode option <b>C0</b> for making a<br>connection to the device server<br>from the network. Use Connect<br>Mode option <b>C1</b> or <b>C5</b> for a<br>connection to the network from<br>the device server. |
| When connecting to the Web-<br>Manager within the device server,<br>the "No Connection With The<br>Device Server" message displays.                            | Your computer is not able<br>to connect to port 30718<br>(77FEh) on the device<br>server.                                                                                                    | Make sure that port 30718<br>(77FEh) is not blocked with any<br>router that you are using on the<br>network. Also, make sure that<br>port 77FEh is not disabled within<br>the Security settings of the<br>device server.                                                                                                    |

## **Technical Support**

If you are experiencing an error that is not described in this chapter, or if you are unable to fix the error, you have the following options:

To check our online knowledge base or send a question to Technical Support, go to <u>http://www.lantronix.com/support</u>.

**Technical Support Europe, Middle East, and Africa** Phone: +33 (0) 1 39 30 41 72

Email: <u>eu\_techsupp@lantronix.com</u> or <u>eu\_support@lantronix.com</u>

Firmware downloads, FAQs, and the most up-to-date documentation are available at: <u>www.lantronix.com/support</u>

When you report a problem, please provide the following information:

- Your name, and your company name, address, and phone number
- Lantronix model number
- Lantronix MAC number
- Software version (on the first screen shown when you Telnet to port 9999)
- Description of the problem
- Status of the unit when the problem occurred (please try to include information on user and network activity at the time of the problem)

# A: Technical Specifications

| Category                            | Description                                                                                                    |
|-------------------------------------|----------------------------------------------------------------------------------------------------|
| CPU                                 | Lantronix DSTNI-EX 48 MHz clock                                                                                                    |
| Internal CPU Memory                 | 256 KB SRAM                                                                                                    |
| Flash                               | 2 MB Flash                                                                                                    |
| EEPROM                              | 2 KB EEPROM                                                                                                    |
| Serial Interface                    | 2 RJ45 RS232 Serial Ports<br>Baud rate selectable from 300 to 230 Kbaud<br>1 Screw terminal RS-422/485 interface on Serial Port 2 (2 and 4 wire support)<br>LED indicators for TXD and RXD activities                                                                                                    |
| Serial Line Formats                 | Characters: 7 or 8 data bits<br>Stop bits: 1 or 2<br>Parity: odd, even, none                                                                                                    |
| Modem Control                       | DTR, DSR                                                                                                    |
| Flow Control                        | Hardware: CTS/RTS<br>Software: XON/XOFF                                                                                                    |
| Reset                               | Front panel recessed push button.                                                                                                    |
| Power Input                         | Removable screw terminal block connector<br>9-30 VDC or 9-24 VAC with chassis ground<br>2.3 Watts maximum                                                                                                    |
| Network Interface                   | 2 RJ45 10Base-T/100Base-TX Ethernet ports<br>Embedded unmanaged fully compliant 802.3u non-blocking Ethernet switch<br>Store and forward architecture with 1K MAC address lookup table<br>Automatic MDI/MDI-X crossover<br>Full duplex IEEE 802.3x flow control<br>Half-duplex back pressure flow control<br>IEEE 802.1d spanning tree |
| Dimensions                          | 123 x 57 x 88 mm (4.85 x 2.25 x 3.45 in), terminal blocks included                                                                                                    |
| Weight                              | 0.21 kg (0.46 lb)                                                                                                    |
| Temperature                         | Operating range: -40°C to +70° C (-40 to 158 degrees F)                                                                                                    |
| Humidity                            | 20% to 90% relative humidity, non-condensing                                                                                                    |
| Case                                | High-impact plastic case with integrated DIN-rail (35 mm) mount IP30 enclosure rating                                                                                                    |
| Protocols Supported                 | ARP, UDP/IP, TCP/IP, Telnet, ICMP, SNMP, DHCP, BOOTP, TFTP, and HTTP                                                                                                    |
| Installable Industrial<br>Protocols | ModBus TCP, ModBus ASCII/RTU, DF1 Multi-Master                                                                                                    |
| Management                          | Internal web server (Standard Tunneling firmware only)<br>SNMP (read only)<br>Serial login<br>Telnet login<br>DeviceInstaller software                                                                                                    |
| System Software                     | DeviceInstaller, Windows® 95/98/ME/NT/2000/XP-based configuration software<br>Com Port Redirector, Windows® 98/NT/2000/XP-based virtual com port software                                                                                                    |

| Category         | Description                                                                                                    |
|------------------|----------------------------------------------------------------------------------------------------|
| LEDs             | TX/RX activity per serial<br>Link/Activity per Ethernet port<br>Power/System OK                                                                                                    |
| Isolation        | <ul> <li>8 KV direct contact, 15 KV air discharge, ESD protection on all serial ports (IEC 1000-4-2, IEC 61000-4-2)</li> <li>2 K VAC / 2.8K VDC galvanic isolation between power input port to Ethernet ports (except chassis ground)</li> <li>2 K VAC / 2.8K VDC galvanic isolation between power input port to serial ports</li> <li>Transient Voltage protection and ESD with max non-repetitive surge current 800 A (8/20 us) (IEC 61000-4-2)</li> <li>2 K VAC / 2.8K VDC galvanic isolation between Ethernet ports (except chassis ground)</li> <li>2 K VAC / 2.8K VDC galvanic isolation between Ethernet ports (except chassis ground)</li> <li>2 K VAC / 2.8K VDC galvanic isolation between Ethernet ports (except chassis ground)</li> <li>2 K VAC / 2.8K VDC galvanic isolation between Ethernet ports to serial ports</li> <li>40 A (5/50 ns) EFT protection (IEC 61000-4-4), 12 A (8/20 us) lightning protection (IEC 61000-4-5) on all Ethernet ports</li> </ul> |
| Agency Approvals | UL, CSA, FCC, CE, TUV, CTick, VCCI, FM Class 1, Div. 2                                                                                                    |

# **B: Lantronix Cables and Adapters**

| Lantronix P/ | N Description                             | Applications                                                                                                    |
|--------------|-------------------------------------------|----------------------------------------------------------------------------------------------------|
| 500-103      | 6' RJ45-to DB9F                           | Included with XPress DR+ for setup or device connectivity.                                                                                    |
|              |                                           | Connects the RJ45 RS232 serial ports of XPress DR+ to a DB9M DTE interface of a PC or serial device.                                          |
| 200.2062     | Cable Ethernet CAT5; RJ45, 2 m (6.6 ft)   | Connects the XPress DR+ Ethernet ports to an Ethernet switch/hub or is used for cascading from one XPress DR+ to another.                     |
|              |                                           | Connects the XPress DR+ serial RJ45 RS232 ports to a device using one of the adapters listed below.                                           |
| 200.2063     | Cable Ethernet CAT5; RJ45, 5 m (16.4 ft)  | Connects the XPress DR+ Ethernet ports to an Ethernet switch/hub or is used for cascading from one XPress DR+ to another.                     |
|              |                                           | Connects the XPress DR+ serial RJ45 RS232 ports to a device using one of the below listed adapters.                                           |
| 200.2064     | Cable Ethernet CAT5; RJ45, 10 m (32.8 ft) | Connects the XPress DR+ Ethernet ports to an Ethernet switch/hub or is used for cascading from one XPress DR+ to another.                     |
|              |                                           | Connects the XPress DR+ serial RJ45 RS232 ports to a device using one of the adapters listed below.                                           |
| 200.2065     | Cable Ethernet CAT5; RJ45, 15 m (49.2 ft) | Connects the XPress DR+ Ethernet ports to an Ethernet switch/hub or is used for cascading from one XPress DR+ to another.                     |
|              |                                           | Connects the XPress DR+ serial RJ45 RS232 ports to a device using one of the adapters listed below.                                           |
| 200.2066A    | Adapter RJ45-to-DB25M                     | Allows a standard straight-pinned CAT5 cable to connect<br>the XPress DR+ RJ45 serial ports to the DB25F DCE<br>interface of a serial device. |
| 200.2067A    | Adapter RJ45-to-DB25F                     | Allows a standard straight-pinned CAT5 cable to connect<br>the XPress DR+ RJ45 serial ports to the DB25M DTE<br>interface of a serial device. |
| 200.2069A    | Adapter RJ45-to-DB9M                      | Allows a standard straight-pinned CAT5 cable to connect<br>the XPress DR+ RJ45 serial ports to the DB9F DCE<br>interface of a serial device.  |
| 200.2070A    | Adapter RJ45-to-DB9F                      | Allows a standard straight-pinned CAT5 cable to connect<br>the XPress DR+ to the DB9M DTE interface of a PC or<br>serial device.              |

## C: Alternative Methods of Assigning an IP Address

Earlier chapters describe how to assign a static IP address using DeviceInstaller, Web-Manager, and Setup Mode (through a Telnet or serial connection). This section covers other methods for assigning an IP address over the network.

### DHCP

The unit ships with a default IP address of 0.0.0.0, which automatically enables DHCP. If a DHCP server exists on the network, it provides the unit with an IP address, gateway address, and subnet mask when the unit boots up.

You can use the DeviceInstaller software (if applicable) to search the network for the DHCP-assigned IP address and add it to the list of devices retrieved.

**Note:** This DHCP address does **not** appear in the unit's Setup Mode or in Web-Manager. You can determine your unit's DHCP-assigned IP address in Monitor Mode. When you enter Monitor Mode from the serial port with network connection enabled and issue the **NC** (Network Communication) command, you see the unit's IP configuration.

## AutolP

The unit ships with a default IP address of 0.0.0.0, which automatically enables Auto IP within the unit. AutoIP is an alternative to DHCP that allows hosts to obtain an IP address automatically in smaller networks that may not have a DHCP server. A range of IP addresses (from 169.254.0.1 to 169.254.255.1) has been explicitly reserved for AutoIP-enabled devices. Do not use this range of Auto IP addresses over the Internet.

- If your unit cannot find a DHCP server, and you have not manually assigned an IP address to it, the unit automatically selects an address from the AutoIP reserved range. Then, your unit sends out a (ARP) request to other nodes on the same network to see whether the selected address is being used.
- If the selected address is not in use, the unit uses it for local subnet communication.
- If another device is using the selected IP address, the unit selects another address from the AutoIP range and reboots. After reboot, the unit sends out another ARP request to see if the selected address is in use, and so on.

AutoIP does not replace DHCP. The unit continues to look for a DHCP server on the network. If it finds a DHCP server, the unit switches to the DHCP server-provided address and reboots.

*Note:* If a DHCP server is found, but it denies the request for an IP address, the unit does not attach to the network, but waits and retries.

You can disable AutoIP by setting the unit's IP address to **0.0.1.**0. This setting enables DHCP but disables AutoIP.

### BOOTP

Similar to DHCP, but for smaller networks. Automatically assigns the IP address for a specific duration of time.

### ARP and Telnet

If the unit has no IP address, you can use Address Resolution Protocol (ARP).

#### To assign a temporary IP address:

1. On a UNIX or Windows-based host, create an entry in the host's ARP table using the intended IP address and the hardware address of the unit (on the product label on the bottom of the unit).

arp -s 191.12.3.77 00:20:4a:xx:xx:xx

**Note:** For the ARP command to work on Windows 95, the ARP table on the PC must have at least one IP address defined other than its own.

2. If you are using Windows 95, type **ARP** -**A** at the DOS command prompt to verify that there is at least one entry in the ARP table. If the local machine is the only entry, ping another IP address on your network to build a new entry in the ARP table; the IP address must be a host other than the machine on which you are working. Once there is at least one additional entry in the ARP table, use the following command to ARP an IP address to the unit:

arp -s 191.12.3.77 00-20-4a-xx-xx-xx

3. Open a Telnet connection to port 1. The connection fails quickly, but the unit temporarily changes its IP address to the one designated in this step.

telnet 191.12.3.77 1

4. Open a Telnet connection to port 9999, and press **Enter** within **five seconds** to go into Setup Mode. If you wait longer than five seconds, the unit reboots.

telnet 191.12.3.77 9999

**Note:** The IP address you just set is temporary and reverts to the default value when the unit's power is reset, unless you configure the unit with a static IP address and store the changes permanently.

## **D: Binary to Hexadecimal Conversions**

Many of the unit's configuration procedures require you to assemble a series of options (represented as bits) into a complete command (represented as a byte). The resulting binary value must be converted to a hexadecimal representation.

## **Converting Binary to Hexadecimal**

Following are two simple ways to convert binary numbers to hexadecimal notation.

### **Conversion Table**

Hexadecimal digits have values ranging from 0 to F, which are represented as 0-9, A (for 10), B (for 11), etc. To convert a binary value (for example, 0100 1100) to a hexadecimal representation, treat the upper and lower four bits separately to produce a two-digit hexadecimal number (in this case, 4C). Use the following table to convert values from binary to hexadecimal.

| Decimal | Binary | Hex | Decimal | Binary | Hex |
|---------|--------|-----|---------|--------|-----|
| 0       | 0000   | 0   | 8       | 1000   | 8   |
| 1       | 0001   | 1   | 9       | 1001   | 9   |
| 2       | 0010   | 2   | 10      | 1010   | А   |
| 3       | 0011   | 3   | 12      | 1100   | С   |
| 4       | 0100   | 4   | 13      | 1101   | D   |
| 5       | 0101   | 5   | 14      | 1110   | Е   |
| 6       | 0110   | 6   | 15      | 1111   | F   |
| 7       | 0111   | 7   |         |        |     |

### **Scientific Calculator**

Another simple way to convert binary to hexadecimals is to use a scientific calculator, such as the one available on Windows' operating systems. For example:

- 1. On the Windows' **Start** menu, click **Programs**-Accessories-Calculator.
- 1. On the View menu, select Scientific. The scientific calculator displays.
- 2. Click Bin (Binary), and type the number you want to convert.

| <b>Edit</b> Viev |      |        |       |     |        |        |       |        |       | <u> </u> |
|------------------|------|--------|-------|-----|--------|--------|-------|--------|-------|----------|
|                  |      |        |       |     |        |        |       |        | 1(    | 001100   |
| C Hex            | O De | c () ( | Oct 💿 | Bin | • Qwor | d O D  | )word | C Word | 1 O E | Byte     |
| 🗖 Inv            |      | Нур    |       |     |        | Backsp | ace   | CE     |       | С        |
| Sta              | F-E  | (      | )     | MC  | 7      | 8      | 9     | 1      | Mod   | And      |
| Ave              | dms  | Exp    | In    | MR  | 4      | 5      | 6     | ×      | Or    | Xor      |
| Sum              | sin  | х^у    | log   | MS  | 1      | 2      | 3     | •      | Lsh   | Not      |
| S                | cos  | х^З    | nl    | M+  | 0      | +/-    | 1     | +      | =     | Int      |
| Dat              | tan  | x^2    | 1/x   | pi  | A      | В      | С     | D      | E     | F        |

3. Click **Hex**. The hexadecimal value displays.

| 📓 Calculato | r         |       |       |         |                 | _ 🗆 🗙  |
|-------------|-----------|-------|-------|---------|-----------------|--------|
| Edit View H | Help      |       |       |         |                 |        |
|             |           |       |       |         |                 | 4C     |
| • Hex C     | Dec 🔿 Oct | C Bin | Qword | C Dword | $\bigcirc$ Word | O Byte |

## E: Compliance Information

### **Declaration of Conformity**

(according to ISO/IEC Guide 22 and BS 7514)

#### Manufacturer's Name & Address:

Lantronix, 15353 Barranca Parkway, Irvine, CA 92618 USA

Declares that the following product:

Product Name Model: XPress DR+

Description: 2-Port Industrial Device Server

Conforms to the following standards or other normative documents:

#### Safety:

UL 60950-1 CSA 22.2. No 60950-1-03 EN 60950-1

#### **Electromagnetic Emissions and Immunity:**

| ITE                                                                                                    |                                                                                                    |
|----------------------------------------------------------------------------------------------------|----------------------------------------------------------------------------------------------------|
| Emissions:                                                                                                    | Immunity:                                                                                                    |
| FCC Part 15 Subpart B Class A<br>ICES-003 Issue 4 February 2004 Class A<br>AS/NZS CISPR 22: 2004 Class A<br>EN55022: 1998 + A1: 2000 + A2: 2003 CLASS A<br>EN61000-3-2: 2000 Class A<br>EN61000-3-3: 1995 +A1: 2001 | EN55024: 1998 +A1: 2001 +A2: 2003<br>IEC_61000-4-2: 1995<br>IEC_61000-4-3: 1995<br>IEC_61000-4-4: 1995<br>IEC_61000-4-5: 1995<br>IEC_61000-4-6: 1996<br>IEC_61000-4-8: 1993<br>IEC_61000-4-11: 1994               |
| Industrial Environment                                                                                                    |                                                                                                    |
| Emissions:                                                                                                    | Immunity                                                                                                    |
| FCC Part 18 Subpart C<br>ICES-001 Issue 4 July 2004<br>EN61000-6-4: 2001 and AS/NZS 4251.2: 1999<br>CISPR11                                                                                                    | EN61000-6-2: 2001 and AS/NZS<br>61000.6.2: 2002<br>IEC_61000-4-2: 1995<br>IEC_61000-4-3: 1995<br>IEC_61000-4-4: 1995<br>IEC_61000-4-5: 1995<br>IEC_61000-4-6: 1996<br>IEC_61000-4-8: 1993<br>IEC_61000-4-11: 1994 |

#### Supplementary Information:

This Class A digital apparatus complies with Canadian ICES-003 (CSA) and has been verified as being compliant within the Class A limits of the FCC Radio Frequency Device Rules (FCC Title 47, Part 15, Subpart B CLASS A), measured to CISPR 22: 1993 limits and methods of measurement of Radio Disturbance Characteristics of Information Technology Equipment. The product complies with the requirements of the Low Voltage Directive 72/23/EEC and the EMC Directive 89/336/EEC.

#### Manufacturer's Contact:

Director of Quality Assurance, Lantronix 15353 Barranca Parkway, Irvine, CA 92618 USA Tel: 949-453-3990 Fax: 949-453-3995

## F: Warranty

Lantronix warrants each Lantronix product to be free from defects in material and workmanship for a period of **TWO YEARS** after the date of shipment. During this period, if a customer is unable to resolve a product problem with Lantronix Technical Support, a Return Material Authorization (RMA) will be issued. Following receipt of an RMA number, the customer shall return the product to Lantronix, freight prepaid. Upon verification of warranty, Lantronix will -- at its option -- repair or replace the product and return it to the customer freight prepaid. If the product is not under warranty, the customer may have Lantronix repair the unit on a fee basis or return it. No services are handled at the customer's site under this warranty. This warranty is voided if the customer uses the product in an unauthorized or improper way, or in an environment for which it was not designed.

Lantronix warrants the media containing its software product to be free from defects and warrants that the software will operate substantially according to Lantronix specifications for a period of **60 DAYS** after the date of shipment. The customer will ship defective media to Lantronix. Lantronix will ship the replacement media to the customer.

\* \* \* \*

In no event will Lantronix be responsible to the user in contract, in tort (including negligence), strict liability or otherwise for any special, indirect, incidental or consequential damage or loss of equipment, plant or power system, cost of capital, loss of profits or revenues, cost of replacement power, additional expenses in the use of existing software, hardware, equipment or facilities, or claims against the user by its employees or customers resulting from the use of the information, recommendations, descriptions and safety notations supplied by Lantronix. Lantronix liability is limited (at its election) to:

Refund of buyer's purchase price for such affected products (without interest).

Repair or replacement of such products, provided that the buyer follows the above procedures.

There are no understandings, agreements, representations or warranties, express or implied, including warranties of merchantability or fitness for a particular purpose, other than those specifically set out above or by any existing contract between the parties. Any such contract states the entire obligation of Lantronix. The contents of this document shall not become part of or modify any prior or existing agreement, commitment or relationship.

For details on the Lantronix warranty replacement policy, go to our web site at <u>www.lantronix.com/support/warranty</u>.

## Index

Adapters, 79 Addresses Hardware, 15 IP. 15 Applications, 13 ARP and Telnet, 81 AutoIP, 80 Binary to hexadecimals, 82 BOOTP, 81 Cables, 79 Cascading, 14, 21 Channel settings Setup Mode, 50 Web-Manager, 36 Compliance and testing, 84 Configuration methods, 15 Connection settings Setup Mode, 52, 59 Web-Manager, 39 Connectors Ethernet, 17, 20 Screw terminal, 19 Serial, 17, 18 Contacts. 2 Current settings, 27 Default settings Setup Mode, 43, 67 Web-Manager, 43 DeviceInstaller, 26 **DHCP**, 80 Dimensions, 24 Documentation, 10 Error messages, 73 Escape sequence, 59 Ethernet address, 15 Ethernet ports, 17, 20 Expert settings, 63 Firmware updates, 68 Front panel, 17

Hardware, 16 Hardware address. 15 Host list Setup Mode, 55 Web-Manager, 35 Industrial automation protocols, 12 Installation, 16 IP address, 15, 26, 29, 80 Label, 25 LEDs, 23 MAC address, 15 Monitor Mode, 71 Multi-drop Ethernet Connections, 14, 21 Network settings, 31 Setup Mode, 47 Web-Manager, 31 Port number, 15, 52 Power requirements, 22 Product descriptions, 11 Reset, 22 Saving settings Setup Mode, 46 Web-Manager, 43 Security settings, 48, 64 Serial interface, 17, 18 Serial port, 15 Serial tunneling, 13 Server settings Setup Mode, 47 Web-Manager, 33 Setup Mode Serial port connection, 45, 71 Telnet connection, 44 Specifications, 15, 77 Technical Support, 76 Telnet port, 15 TFTP downloads, 68 Warranty, 86 Web-Manager, 30

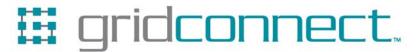

Distributed by: Grid Connect Inc. 1841 Centre Point Cr. #143 Naperville, IL 60563 +1 630 245-1445, +1 630 245-1717 FAX www.gridconnect.com | www.ipenabled.com | www.factorycomm.com Free Manuals Download Website <u>http://myh66.com</u> <u>http://usermanuals.us</u> <u>http://www.somanuals.com</u> <u>http://www.4manuals.cc</u> <u>http://www.4manuals.cc</u> <u>http://www.4manuals.cc</u> <u>http://www.4manuals.com</u> <u>http://www.404manual.com</u> <u>http://www.luxmanual.com</u> <u>http://aubethermostatmanual.com</u> Golf course search by state

http://golfingnear.com Email search by domain

http://emailbydomain.com Auto manuals search

http://auto.somanuals.com TV manuals search

http://tv.somanuals.com